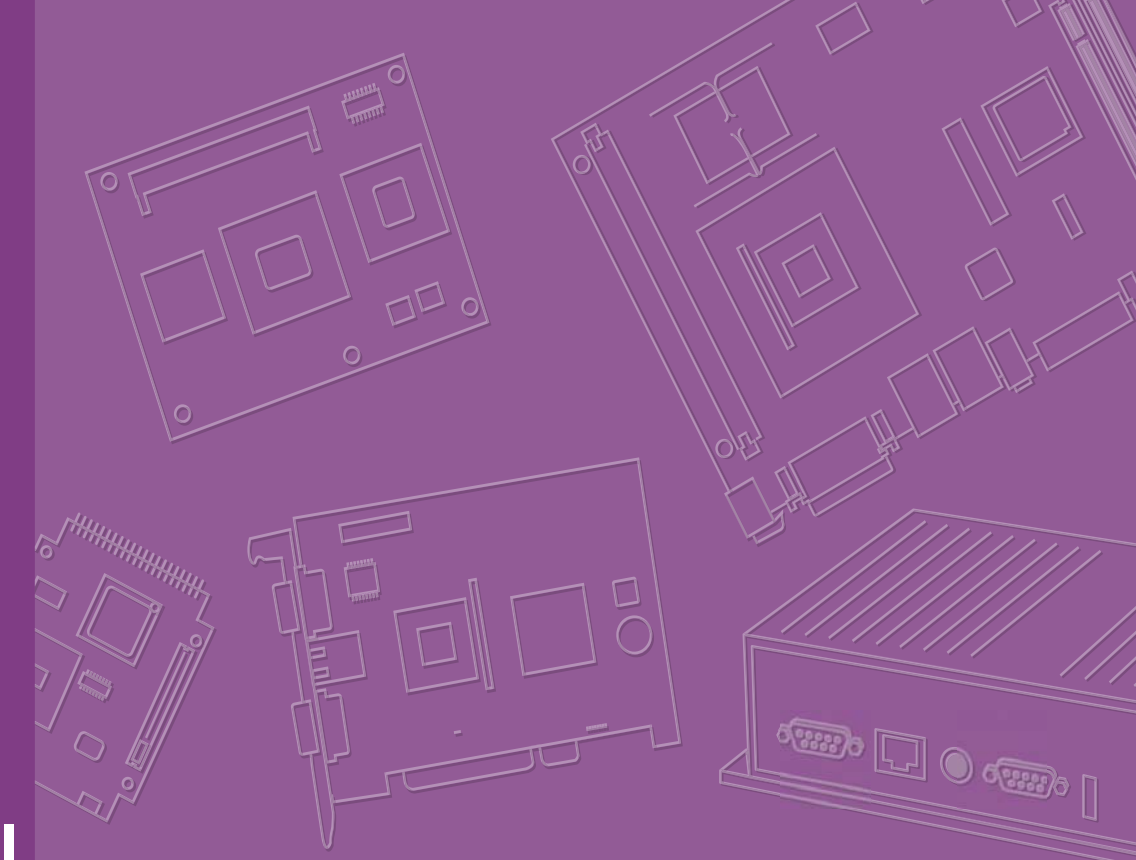

# **User Manual**

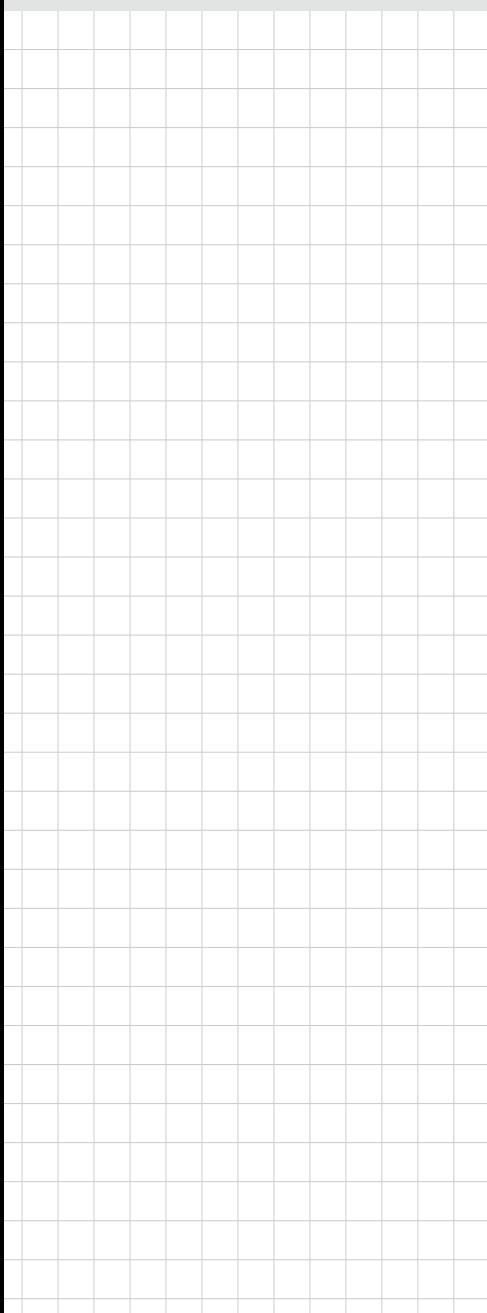

# **ARK-2150**

**Fanless Embedded Box PC**

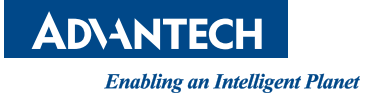

# **Attention!**

Please note:

This package contains a hard-copy user manual in Chinese for China CCC certification purposes, and there is an English user manual included as a PDF file on the CD. Please disregard the Chinese hard copy user manual if the product is not to be sold and/or installed in China.

# **Copyright**

The documentation and the software included with this product are copyrighted 2010 by Advantech Co., Ltd. All rights are reserved. Advantech Co., Ltd. reserves the right to make improvements in the products described in this manual at any time without notice.

No part of this manual may be reproduced, copied, translated or transmitted in any form or by any means without the prior written permission of Advantech Co., Ltd. Information provided in this manual is intended to be accurate and reliable. However, Advantech Co., Ltd. assumes no responsibility for its use, nor for any infringements of the rights of third parties, which may result from its use.

# **Acknowledgements**

Award is a trademark of Award Software International, Inc. VIA is a trademark of VIA Technologies, Inc. IBM, PC/AT, PS/2 and VGA are trademarks of International Business Machines Corporation. Intel® and Pentium® are trademarks of Intel Corporation. Microsoft Windows® is a registered trademark of Microsoft Corp. RTL is a trademark of Realtek Semi-Conductor Co., Ltd. ESS is a trademark of ESS Technology, Inc. UMC is a trademark of United Microelectronics Corporation. SMI is a trademark of Silicon Motion, Inc. Creative is a trademark of Creative Technology LTD.

CHRONTEL is a trademark of Chrontel Inc.

All other product names or trademarks are properties of their respective owners.

For more information about this and other Advantech products, please visit our website at:

http://www.advantech.com/

http://www.advantech.com/ePlatform/

For technical support and service, please visit our support website at: http://support.advantech.com.tw/support/

> Part No. 2006215000 Edition 1 Printed in China February 2013

# **Product Warranty (2 years)**

Advantech warrants to you, the original purchaser, that each of its products will be free from defects in materials and workmanship for two years from the date of purchase.

This warranty does not apply to any products which have been repaired or altered by persons other than repair personnel authorized by Advantech, or which have been subject to misuse, abuse, accident or improper installation. Advantech assumes no liability under the terms of this warranty as a consequence of such events.

Because of Advantech's high quality-control standards and rigorous testing, most of our customers never need to use our repair service. If an Advantech product is defective, it will be repaired or replaced at no charge during the warranty period. For outof-warranty repairs, you will be billed according to the cost of replacement materials, service time and freight. Please consult your dealer for more details.

If you think you have a defective product, follow these steps:

- 1. Collect all the information about the problem encountered. (For example, CPU speed, Advantech products used, other hardware and software used, etc.) Note anything abnormal and list any onscreen messages you get when the problem occurs.
- 2. Call your dealer and describe the problem. Please have your manual, product, and any helpful information readily available.
- 3. If your product is diagnosed as defective, obtain an RMA (return merchandise authorization) number from your dealer. This allows us to process your return more quickly.
- 4. Carefully pack the defective product, a fully-completed Repair and Replacement Order Card and a photocopy proof of purchase date (such as your sales receipt) in a shippable container. A product returned without proof of the purchase date is not eligible for warranty service.
- 5. Write the RMA number visibly on the outside of the package and ship it prepaid to your dealer.

# **Declaration of Conformity**

#### **FCC Class A**

Note: This equipment has been tested and found to comply with the limits for a Class A digital device, pursuant to part 15 of the FCC Rules. These limits are designed to provide reasonable protection against harmful interference when the equipment is operated in a commercial environment. This equipment generates, uses, and can radiate radio frequency energy and, if not installed and used in accordance with the instruction manual, may cause harmful interference to radio communications. Operation of this equipment in a residential area is likely to cause harmful interference in which case the user will be required to correct the interference at his own expense.

# **Technical Support and Assistance**

- 1. Visit the Advantech web site at www.advantech.com/support where you can find the latest information about the product.
- 2. Contact your distributor, sales representative, or Advantech's customer service center for technical support if you need additional assistance. Please have the following information ready before you call:
	- Product name and serial number
	- Description of your peripheral attachments
	- Description of your software (operating system, version, application software, etc.)
	- A complete description of the problem
	- The exact wording of any error messages

# **Warnings, Cautions and Notes**

*Warning! Warnings indicate conditions, which if not observed, can cause personal injury!*

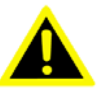

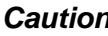

*Caution! Cautions are included to help you avoid damaging hardware or losing data. e.g.*

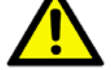

*There is a danger of a new battery exploding if it is incorrectly installed. Do not attempt to recharge, force open, or heat the battery. Replace the battery only with the same or equivalent type recommended by the manufacturer. Discard used batteries according to the manufacturer's instructions.*

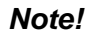

*Note! Notes provide optional additional information.*

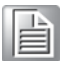

# **Packing List**

Before installation, please ensure the following items have been shipped:

- $\blacksquare$  1 x ARK-2150 unit
- $\blacksquare$  1 x Driver/Utility CD
- 1 x Registration and 2 years Warranty card
- **1 x China RoHS**
- 1 x 2-Pole Phoenix to DC-Jack Power cable (F model)

# **Ordering Information**

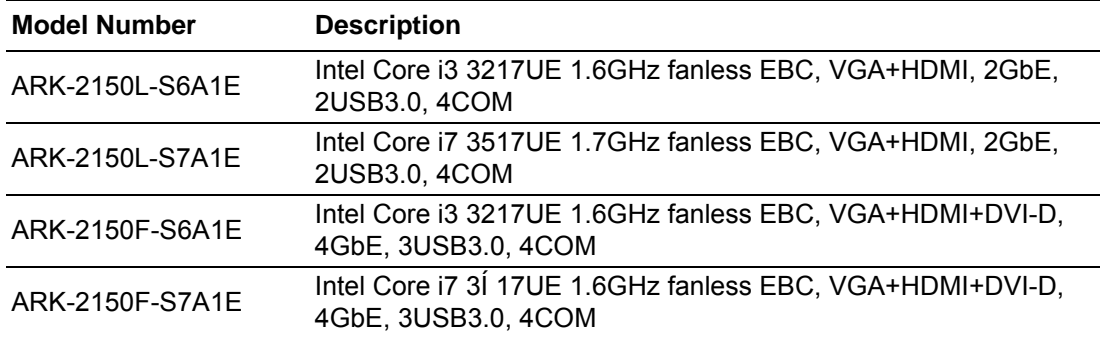

# **Optional Accessories**

#### **For ARK-2150L**

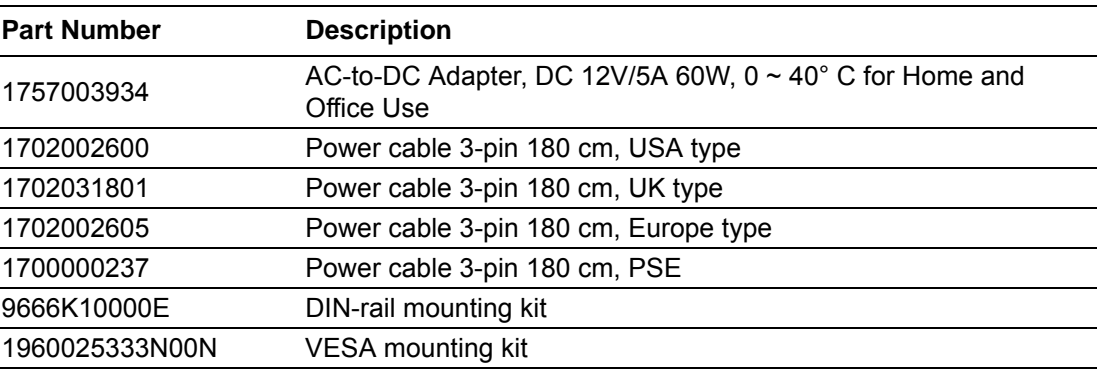

#### **For ARK-2150F**

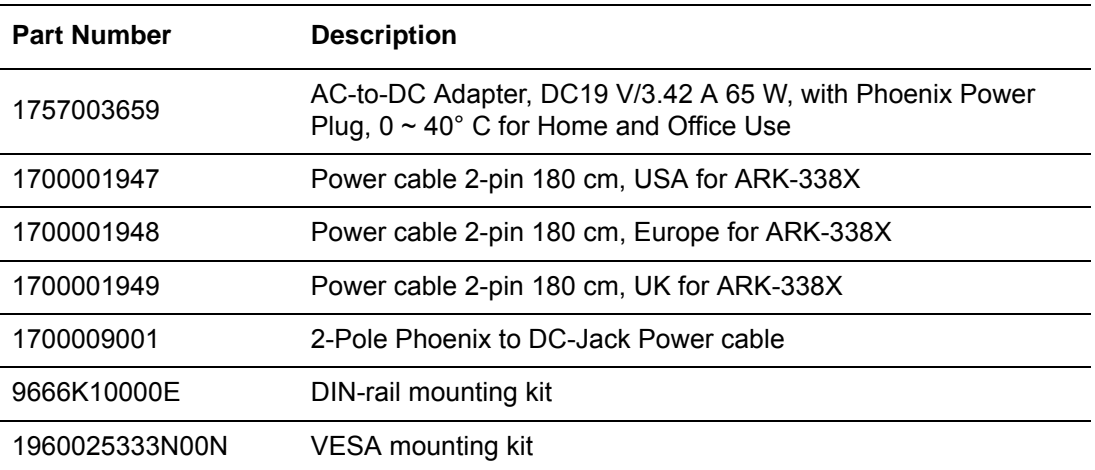

vii ARK-2150 User Manual

# **Safety Instructions**

- 1. Please read these safety instructions carefully.
- 2. Please keep this User's Manual for later reference.
- 3. Please disconnect this equipment from AC outlet before cleaning. Use a damp cloth. Don't use liquid or sprayed detergent for cleaning. Use moisture sheet or clothe for cleaning.
- 4. For pluggable equipment, the socket-outlet shall near the equipment and shall be easily accessible.
- 5. Please keep this equipment from humidity.
- 6. Lay this equipment on a reliable surface when install. A drop or fall could cause injury.
- 7. The openings on the enclosure are for air convection hence protecting the equipment from overheating. DO NOT COVER THE OPENINGS.
- 8. Make sure the voltage of the power source when connecting the equipment to the power outlet.
- 9. Place the power cord such a way that people cannot step on it. Do not place anything over the power cord.
- 10. All cautions and warnings on the equipment should be noted.
- 11. If the equipment is not used for long time, disconnect the equipment from mains to avoid being damaged by transient over-voltage.
- 12. Never pour any liquid into ventilation openings; this could cause fire or electrical shock.
- 13. Never open the equipment. For safety reasons, only qualified service personnel should open the equipment.
- 14. If one of the following situations arises, get the equipment checked by service personnel:
	- $\blacksquare$  The power cord or plug is damaged.
	- $\blacksquare$  Liquid has penetrated into the equipment.
	- $\blacksquare$  The equipment has been exposed to moisture.
	- $\blacksquare$  The equipment does not work well, or you cannot get it to work according to the user's manual.
	- $\blacksquare$  The equipment has been dropped and damaged.
	- $\blacksquare$  The equipment has obvious signs of breakage.
- 15. Do not leave this equipment in an environment where the storage temperature may go below -40° C (-40° F) or above 85° C (185° F). This could damage the equipment. the equipment should be in a controlled environment.
- 16. Caution: Danger of explosion if battery is incorrectly replaced. Replace only with the same or equivalent type recommended by the manufacturer, discard used batteries according to the manufacturer's instructions.
- 17. The sound pressure level at the operator's position according to IEC 704-1:1982 is no more than 70 dB (A).
- 18. RESTRICTED ACCESS AREA: The equipment should only be installed in a Restricted Access Area.
- 19. DISCLAIMER: This set of instructions is given according to IEC 704-1. Advantech disclaims all responsibility for the accuracy of any statements contained herein.

# **Contents**

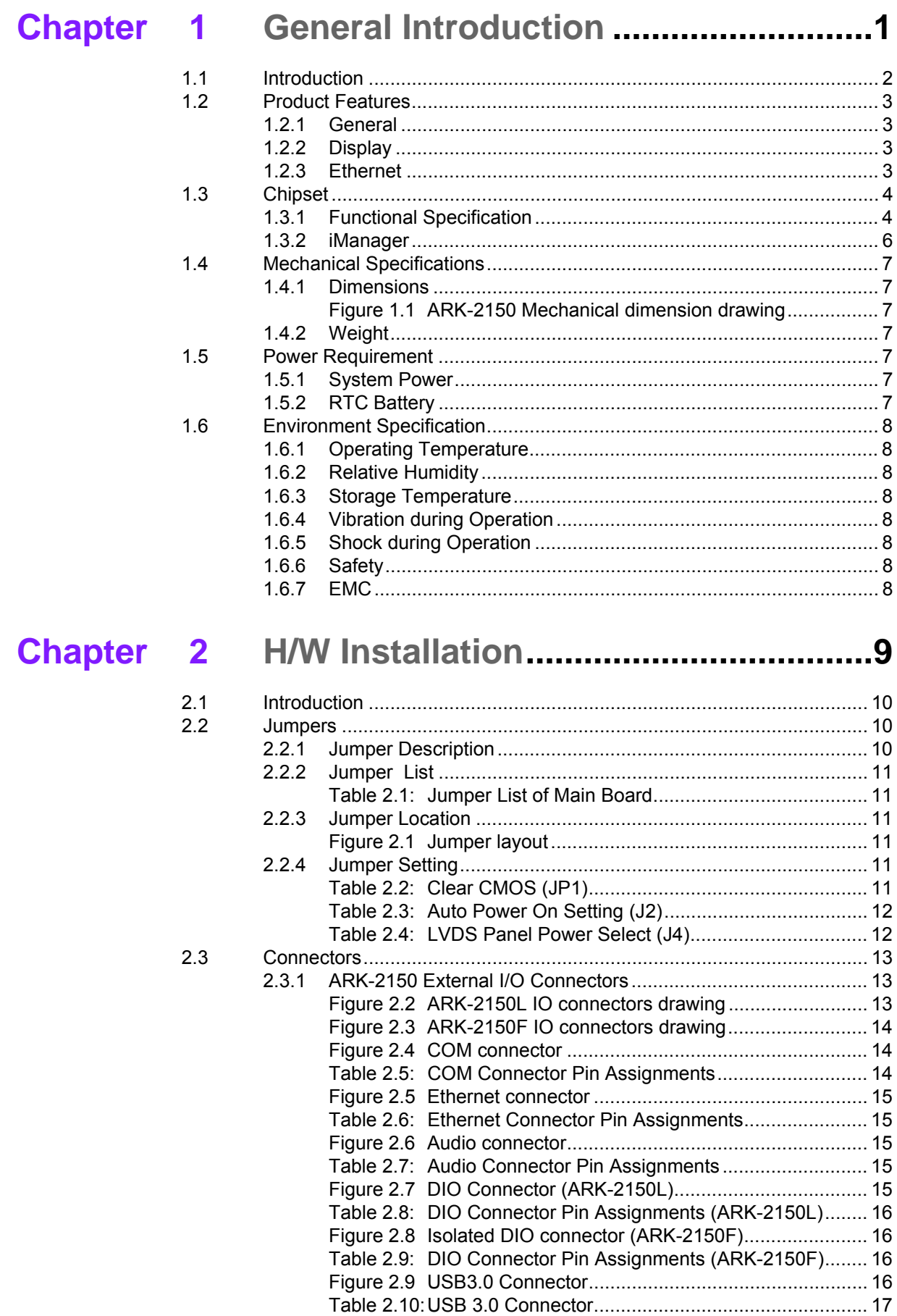

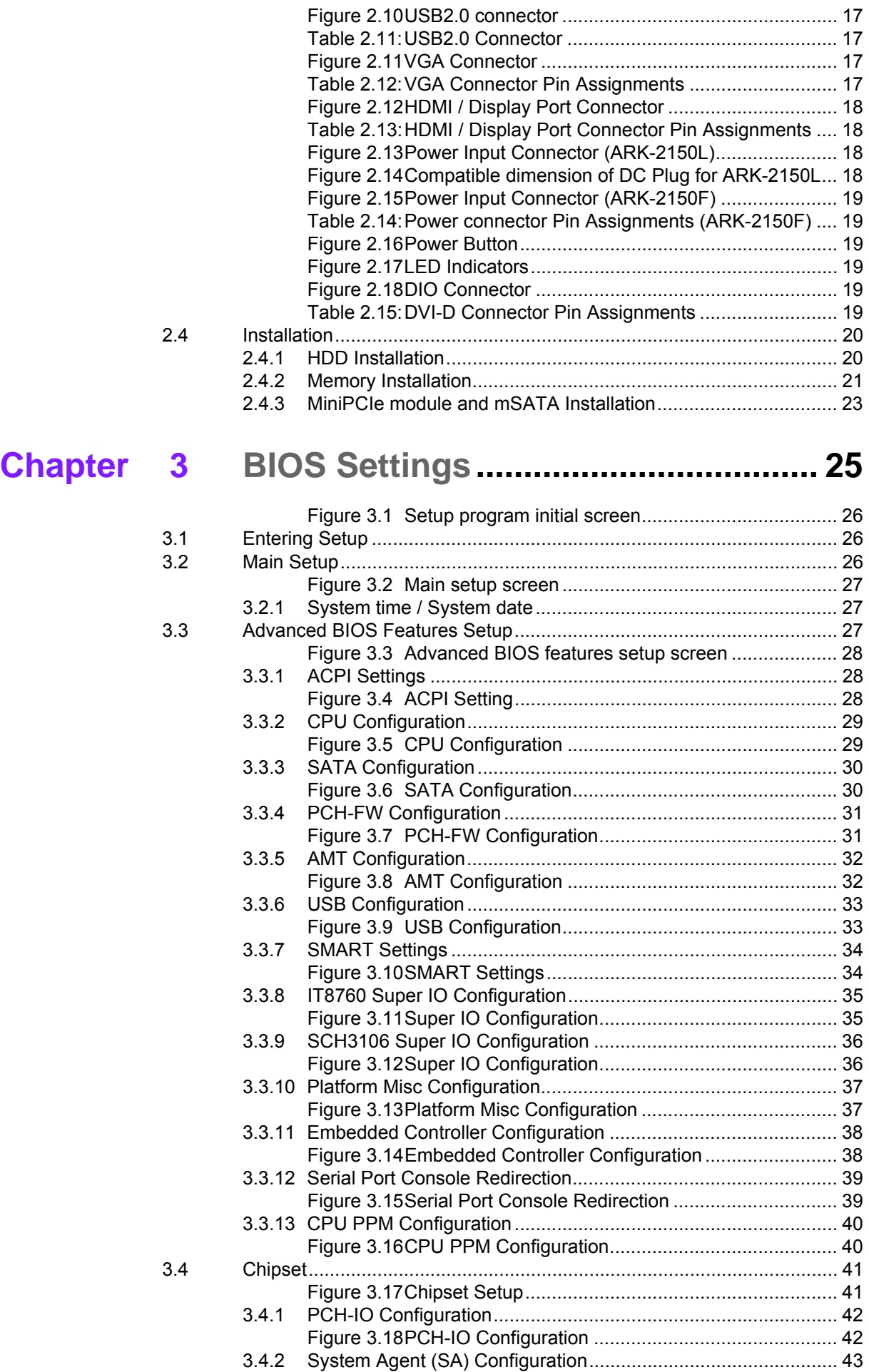

# **[Ordering Information](#page-54-1)**

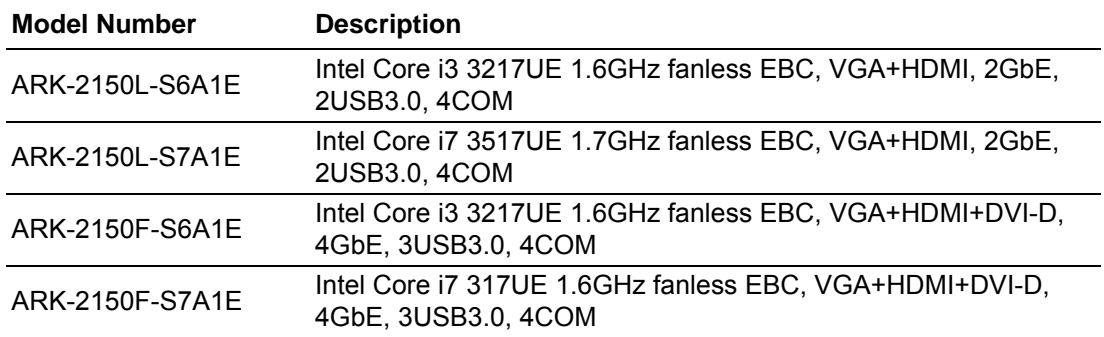

# **Optional Accessories**

#### **For ARK-2150L**

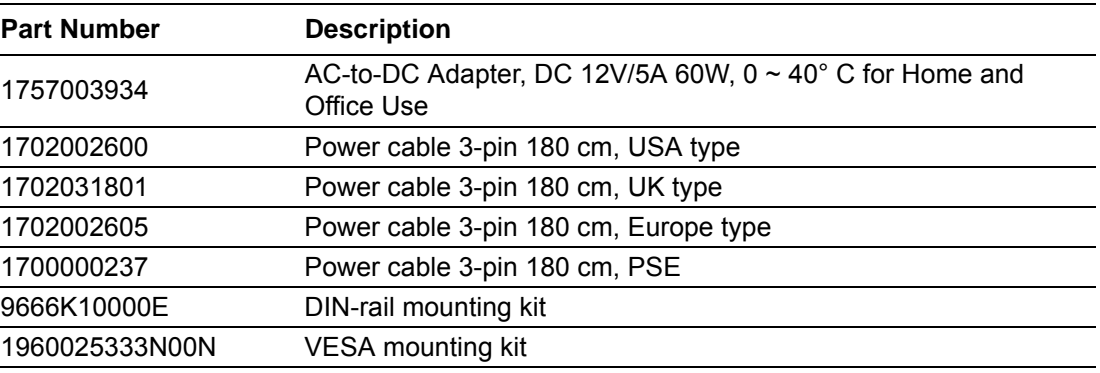

#### **For ARK-2150F**

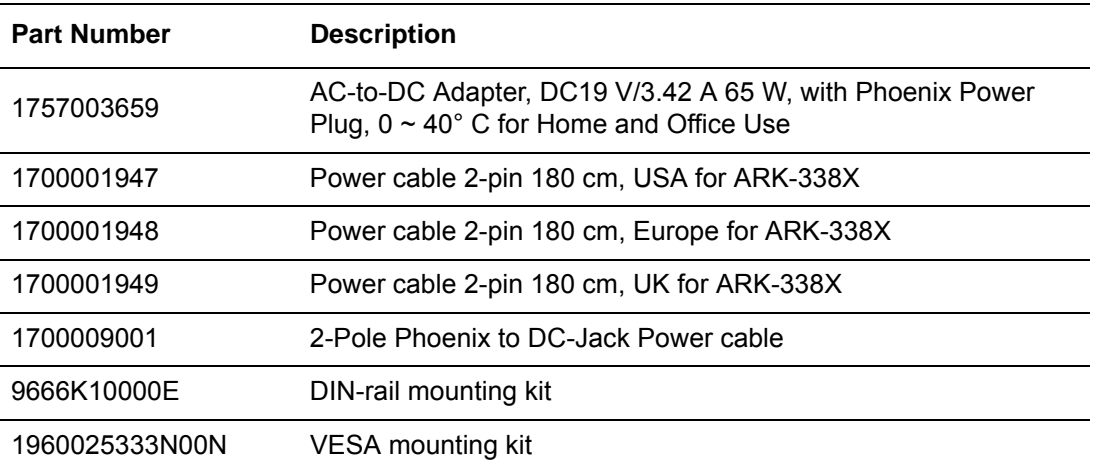

ARK-2150 User Manual **Xii** 

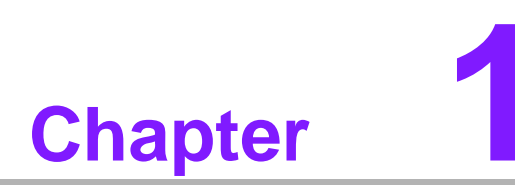

# <span id="page-12-0"></span>**1General Introduction**

**This chapter gives background information on ARK-2150 series.**

# <span id="page-13-0"></span>**1.1 Introduction**

ARK-2150, an intelligent, fanless embedded system powered by Intel Core i3 3217UE / i7 3517UE Dual Core high performance processor with multiple I/O interface. ARK-2150 is the first one high performance product in ARK-2000 series. The new generation Intel Core i processor brings 15% improvement on processing power and 60% on 3D graphics performance than previous generation Intel Core i processors. These high performance platforms provide energy-efficient and environmentally responsible solutions, and serve applications targeted at surveillance, machine automation, kiosks, and medical imaging; and they operate reliably in -20  $\sim$  60 $^{\circ}$  C environments!

#### **Rugged & Multifunctional Design**

ARK-2150 is powered by Intel Core i3 3217UE 2.6GHz / i7 3517UE 1.7GHz dual core processors in an Advantech, rugged-design embedded box PC. All models are fanless, and highlight various quality features including wide-input power supplies from 12V to 24V, wide temperature range -20  $\sim$  60 $^{\circ}$  C, diverse expandability options, and structural strengthening. ARK-2150 enlarges the surface of the top cover and conductive cylinder to create maximum cooling effects for optimized cooling efficiency. It also provides rich I/O interfaces: up to 4 x Intel GbEs, 3 x USB 3.0, 4ch isolated digital input, 4ch isolated digital output, and supports high capacity 2.5" HDD up to 1 TB. The RS-232/422/485 COM port mode can easily be changed via BIOS setting.

#### **Multiple Display Support**

ARK-2150 supports multiple display types: VGA, HDMI/Display Port or DVI-D display. HDMI and Display Port are designed in the same connector. It can support different panels by changing external cables. The graphic engine is Intel HD Graphics 4000 with DXVA (full AVC/VC1/MPEG2 Hardware Acceleration), OpenGL\* 3.0 and DirectX 11 support. ARK-2150 supports triple independent display.

#### **Built in Intelligent Management Tools - Advantech iManager & SUSIAccess**

Advantech iManager provides a valuable suite of programmable APIs such as multilevel watchdog, hardware monitor, system restore, and other user-friendly interface. iManager is an intelligent self-management cross platform tool that monitors system status for problems and takes action if anything is abnormal. iManager offers a boot up guarantee in critical, low temperature environments so systems can automatically recover when voltages dip. iManager makes the whole system more reliable and more intelligent. ARK-2150 also supports Advantech's own SUSIAccess, which provides easy remote management so users can monitor, configure, and control a large number of terminals to make maintenance and system recovery simpler.

# <span id="page-14-0"></span>**1.2 Product Features**

## <span id="page-14-1"></span>**1.2.1 General**

- **CPU:** Intel Core Processor i3 3217UE 1.6GHz / i7 3517UE 1.7GHz
- **System Chipset:** Intel QM77 I/O Controller
- **BIOS:** AMI 64-Mbit SPI Flash BIOS
- **System Memory:** DDR3 1600MHz or DDR3L 1333MHz up to 8GB
- **Watchdog Timer:** Single chip Watchdog 255-level interval timer, setup by software
- **I/O Interface:**
	- 2 x RS232, 2 x RS232/422/485 (ARK-2150L)
	- 4 x RS-232/422/485 (ARK-2150F)
- **USB:**
	- 2 x USB 3.0 and 4 USB 2.0 compliant ports (ARK-2150L)
	- 3 x USB 3.0 and 3 USB 2.0 compliant ports (ARK-2150F)
- **Audio:** High Definition Audio (HD), Line-in, Line out, Mic-in
- **DIO:** 8-bit digital input/output (ARK-2150L); 4-ch isolate digital input and 4-ch isolate digital output with 2.5KV isolation (ARK-2150F)
- Storage: 1 x high capacity 2.5" SATA HDD (up to 12.5mm height) and 1 x mSATA
- **Expansion Interface:** Supports 2 x full-size Mini-PCIe (one supports mSATA and the other with SIM holder) and 1 x half-size Mini-PCIe
- Software API: Advantech iManager and SUSIAccess Remote Device Management technology

## <span id="page-14-2"></span>**1.2.2 Display**

**Controller:** Intel HD Graphics 4000

#### **Resolution:**

- VGA: Supports up to 2048x1536 with 32-bit color at 75 Hz
- HDMI/Display Port: HDMI interface supports the HDMI 1.4a specification with audio up to 1920x1200 at 60 Hz. DisplayPort interface supports the Display-Port\* 1.1a specification with audio up to 2560x1600 at 60 Hz.
- $-$  DVI-D: Supports DVI-D, up to 1920 x 1200 (ARK-2150F only)
- **Dual Display:** 
	- VGA+HDMI/DP, VGA+DVI-D, HDMI/DP+DVI-D
- **Triple Display:** 
	- VGA+HDMI/DP+DVI-D

#### <span id="page-14-3"></span>**1.2.3 Ethernet**

- **Chipset:**
	- LAN1 Intel 82579LM,
	- LAN2 Intel 82583V
	- LAN3 and LAN4: Intel 82583V (ARK-2150F only)
- **Speed:** 1000 Mbps
- **Interface:**  $4 \times$  RJ45
- **Standard:** Compliant with IEEE 802.3, IEEE 802.3u, IEEE 802.3x, IEEE 802.3y, IEEE 802.ab.

# <span id="page-15-0"></span>**1.3 Chipset**

# <span id="page-15-1"></span>**1.3.1 Functional Specification**

#### **1.3.1.1 Processor**

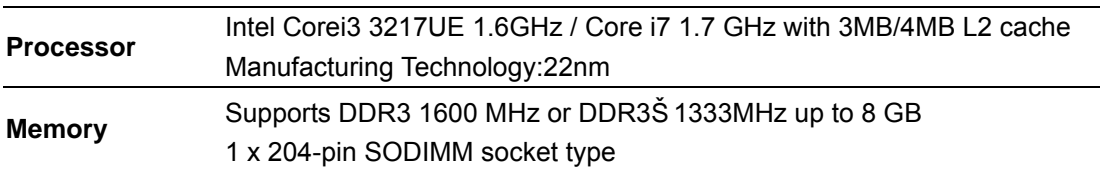

#### **1.3.1.2 Chipset**

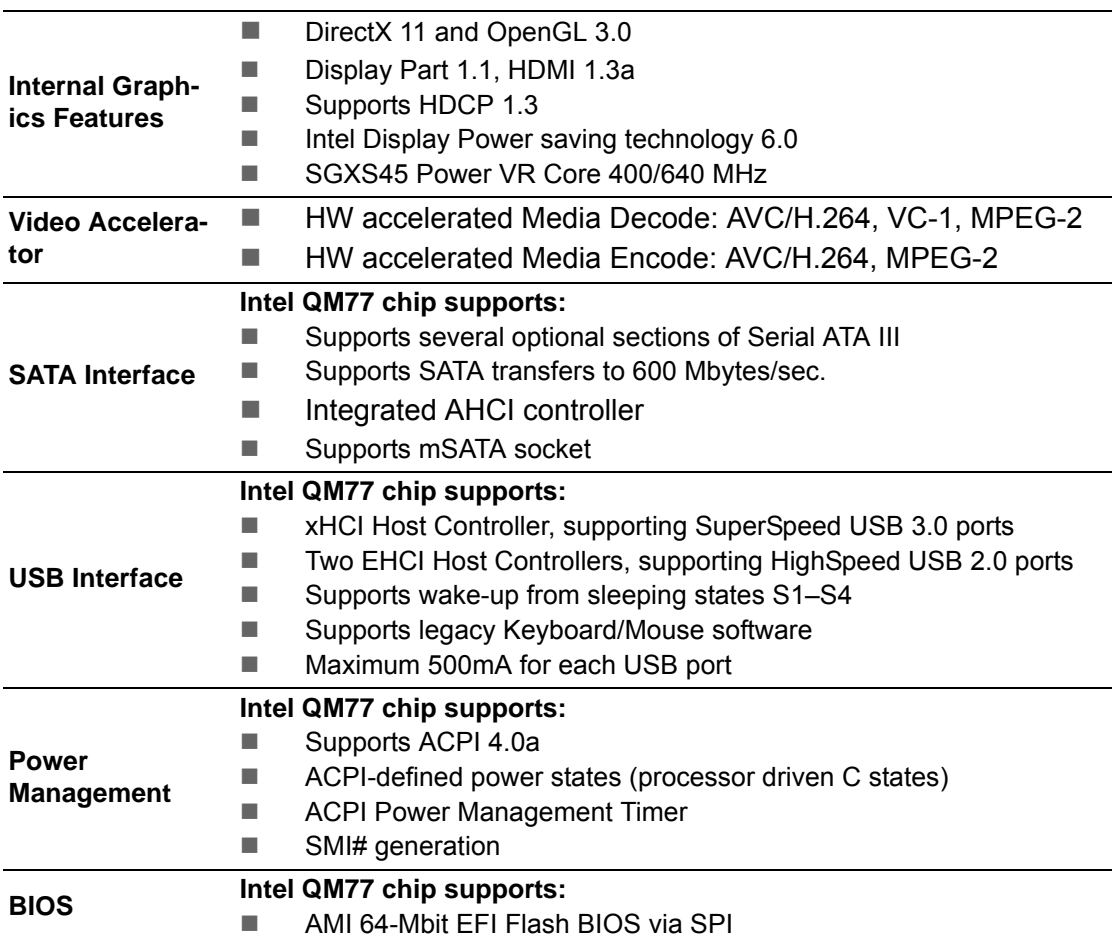

## **1.3.1.3 Others**

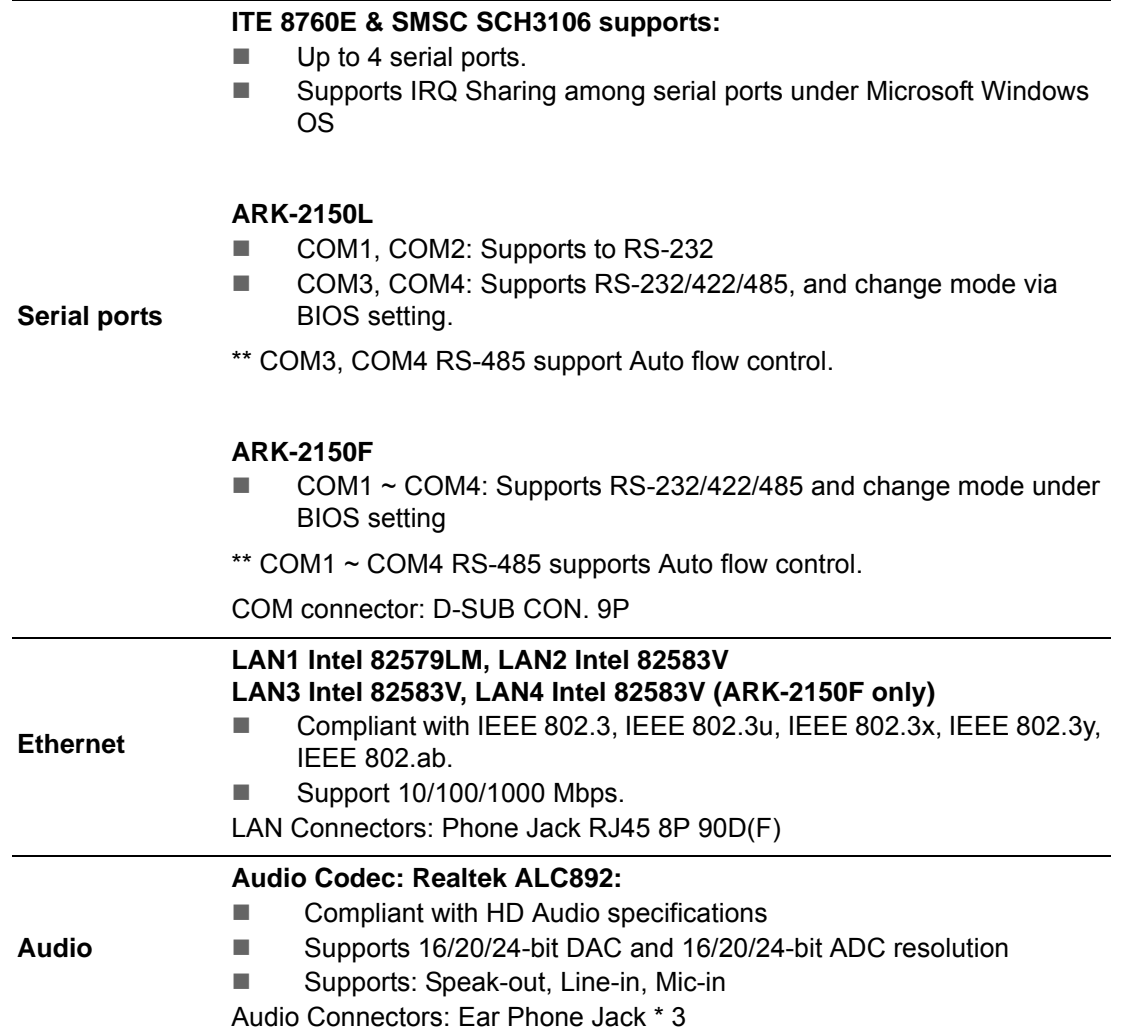

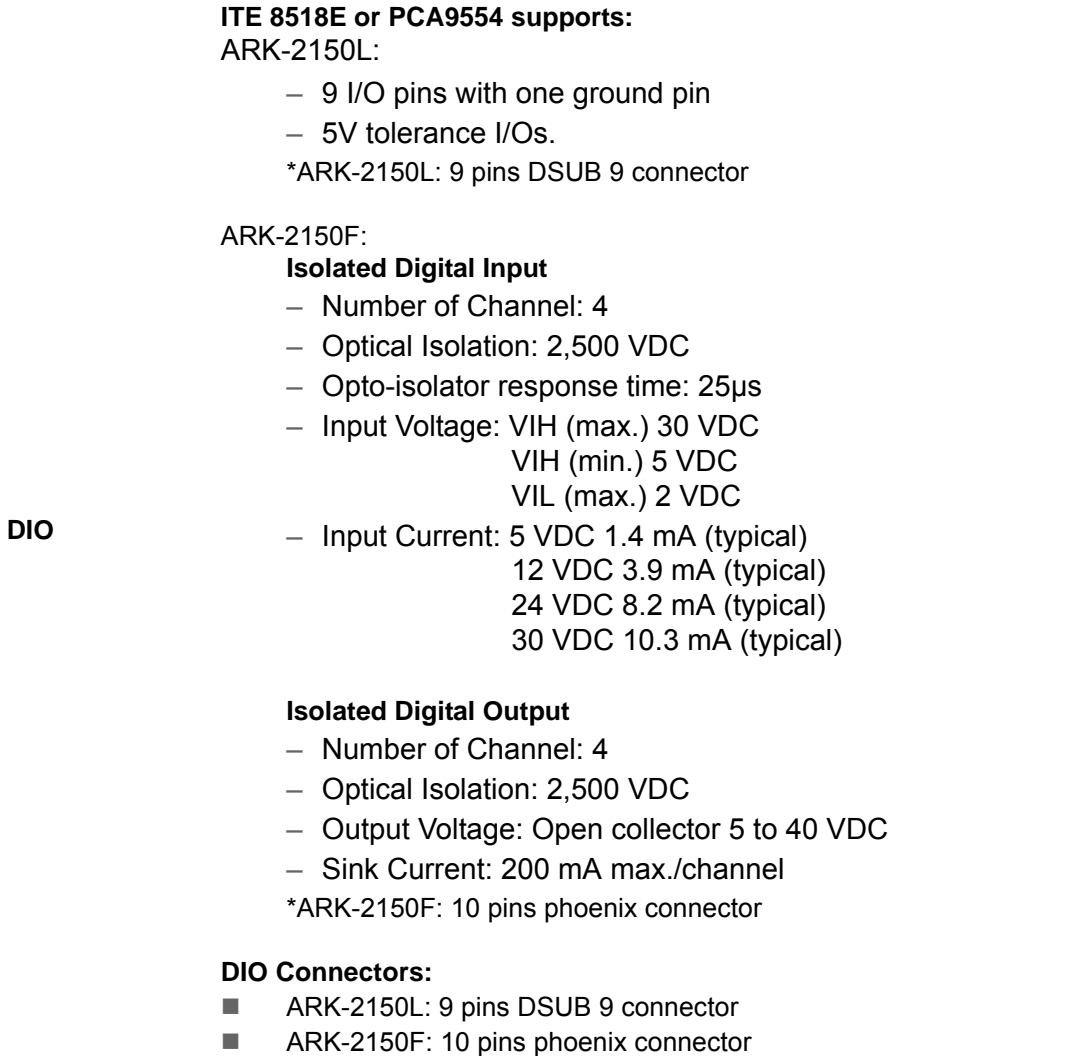

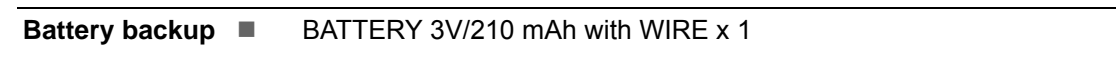

# <span id="page-17-0"></span>**1.3.2 iManager**

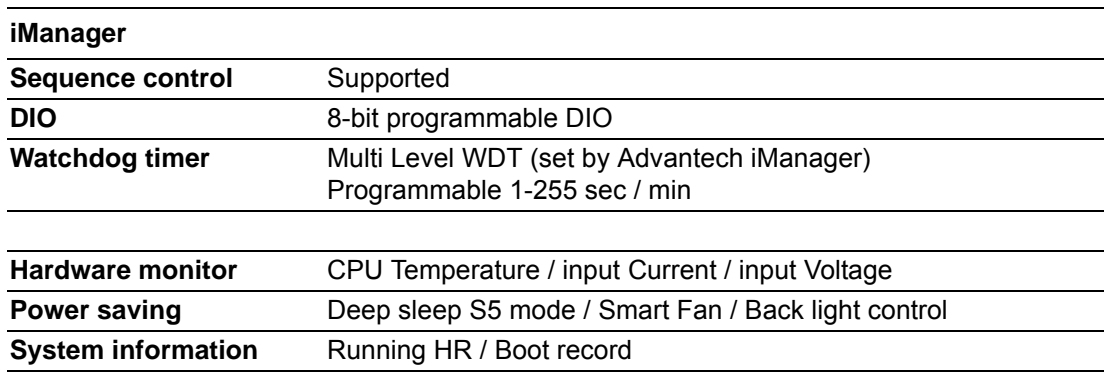

# <span id="page-18-0"></span>**1.4 Mechanical Specifications**

# <span id="page-18-1"></span>**1.4.1 Dimensions**

264.5[10.41] x 133.0[5.24] x 75.1[2.96] (Unit: mm [Inch])

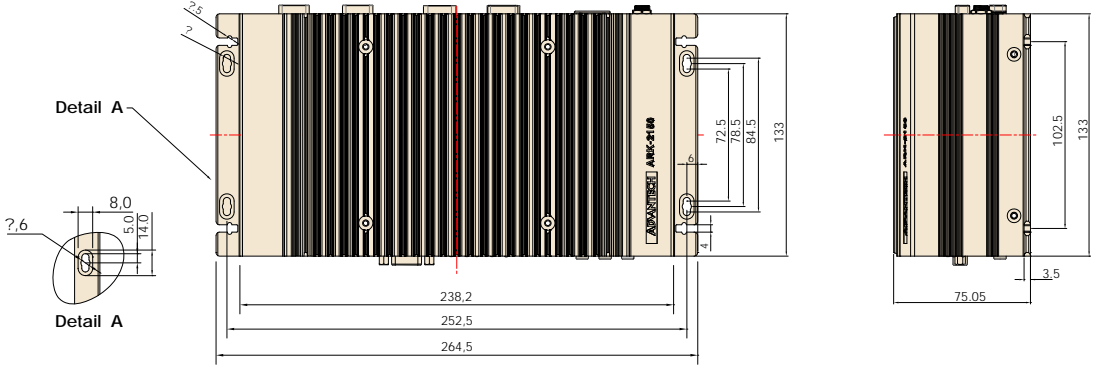

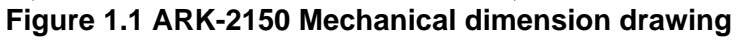

# <span id="page-18-3"></span>**1.4.2 Weight**

<span id="page-18-2"></span>2.8kg (6.17lb)

# <span id="page-18-4"></span>**1.5 Power Requirement**

# <span id="page-18-5"></span>**1.5.1 System Power**

## **Minimum power input:**

- ARK-2150L: DC12 V 4 A
- ARK-2150F: DC12 V 24 V, 4 A-2 A

# <span id="page-18-6"></span>**1.5.2 RTC Battery**

Lithium 3 V/210 mAH

# <span id="page-19-0"></span>**1.6 Environment Specification**

## <span id="page-19-1"></span>**1.6.1 Operating Temperature**

- With Industrial Grade SSD/Cfast: -20  $\sim$  60° C (-4 $\sim$ 140° F), with air flow, speed=0.7 m/sec
- With 2.5-inch hard disk 0 to 45° C (32~113° F), with air flow, speed=0.7 m/sec

## <span id="page-19-2"></span>**1.6.2 Relative Humidity**

■ 95% @ 40° C (non-condensing)

## <span id="page-19-3"></span>**1.6.3 Storage Temperature**

 $-40 \sim 85^{\circ}$  C (-40  $\sim 185^{\circ}$  F)

#### <span id="page-19-4"></span>**1.6.4 Vibration during Operation**

■ When system is equipped with SSD/mSATA: 5Grms, IEC 60068-2-64, random,  $5 \sim 500$  Hz, 1hr/axis, x,y,z 3 axes.

## <span id="page-19-5"></span>**1.6.5 Shock during Operation**

■ When system is equipped with SSD/mSATA: 50G, IEC 60068-2-27, half sine, 11 ms duration.

#### <span id="page-19-6"></span>**1.6.6 Safety**

UL, CCC, BSMI

#### <span id="page-19-7"></span>**1.6.7 EMC**

CE, FCC, CCC, BSMI

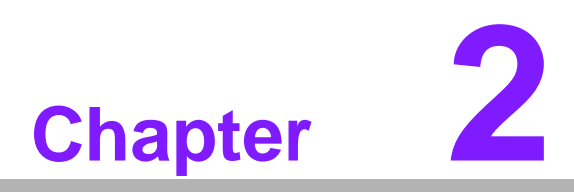

# <span id="page-20-0"></span>**2H/W Installation**

**This chapter introduces external IO and the installation of ARK-2150 hardware.**

# <span id="page-21-0"></span>**2.1 Introduction**

The following sections show the internal jumpers setting and the external connectors pin assignment for application.

# <span id="page-21-1"></span>**2.2 Jumpers**

## <span id="page-21-2"></span>**2.2.1 Jumper Description**

You may configure ARK-2150 to match the needs of your application by setting jumpers. A jumper is a metal bridge used to close an electric circuit. It consists of two metal pins and a small metal clip (often protected by a plastic cover) that slides over the pins to connect them. To close a jumper, you connect the pins with the clip. To open a jumper, you remove the clip. Sometimes a jumper will have three pins, labeled 1, 2 and 3. In this case you would connect either pins 1 and 2, or 2 and 3.

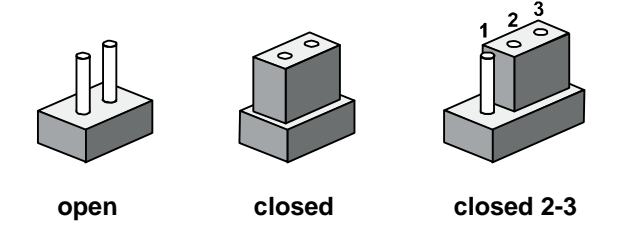

The jumper settings are schematically depicted in this manual as follows.

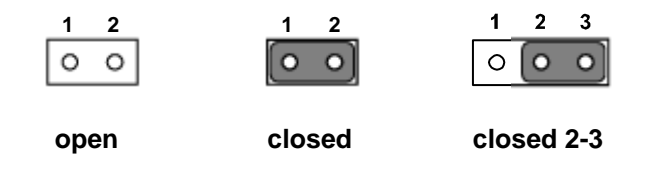

A pair of needle-nose pliers may be helpful when working with jumpers. If you have any doubts about the best hardware configuration for your application, contact your local distributor or sales representative before you make any changes. Generally, you simply need a standard cable to make most connections.

# <span id="page-22-0"></span>**2.2.2 Jumper List**

<span id="page-22-1"></span>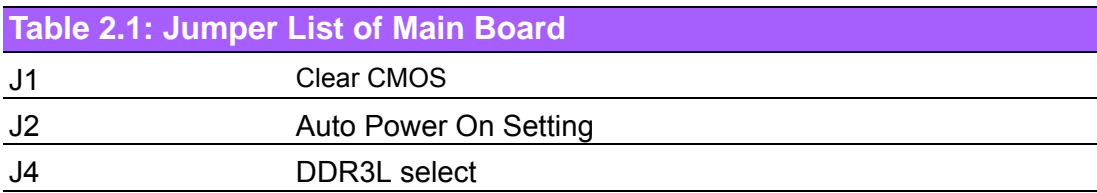

# <span id="page-22-2"></span>**2.2.3 Jumper Location**

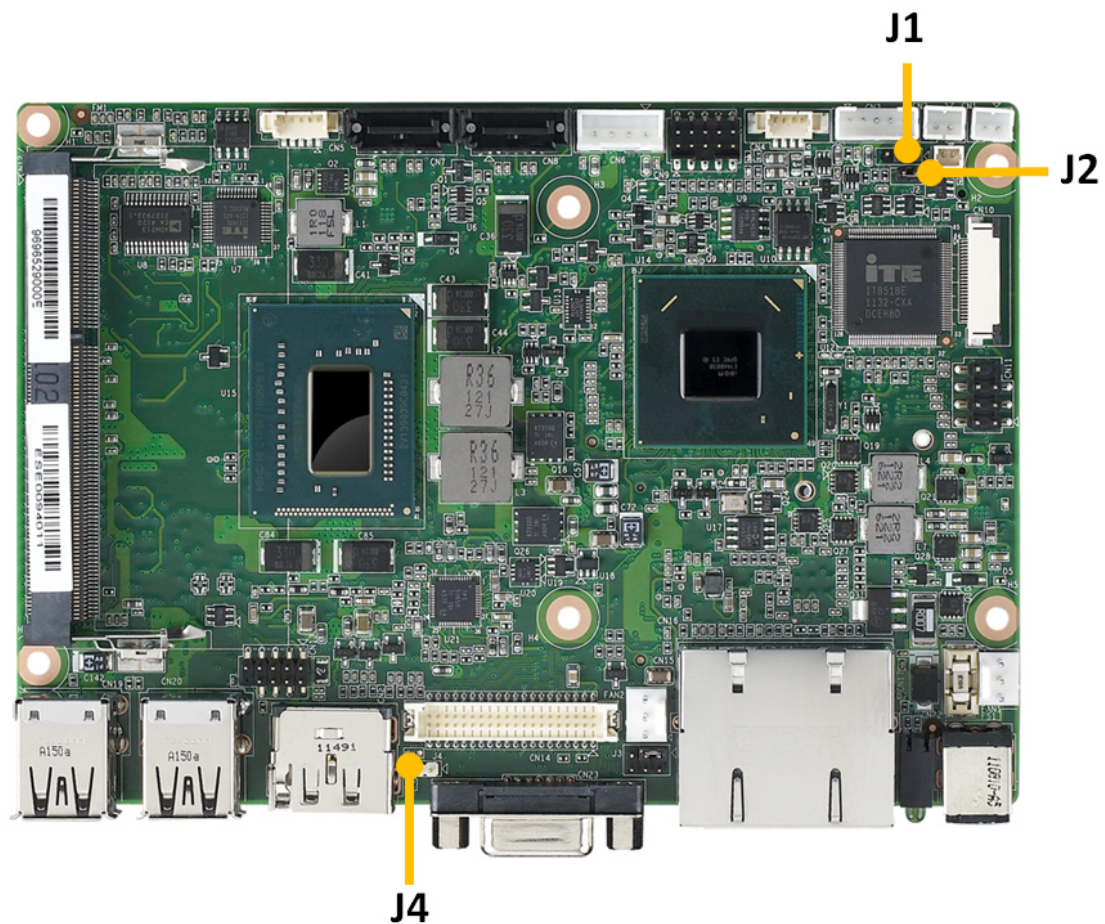

**Figure 2.1 Jumper layout**

## <span id="page-22-4"></span><span id="page-22-3"></span>**2.2.4 Jumper Setting At Mother Board**

**2.2.4.1 Clear CMOS (J1)**

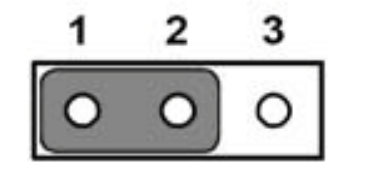

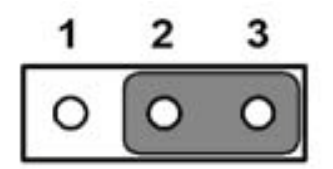

<span id="page-22-5"></span>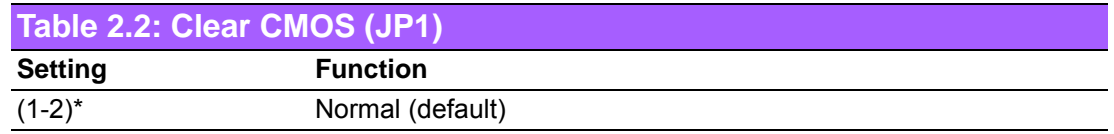

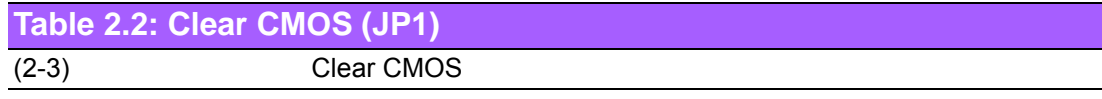

#### **2.2.4.2 Auto Power On Setting (J2)**

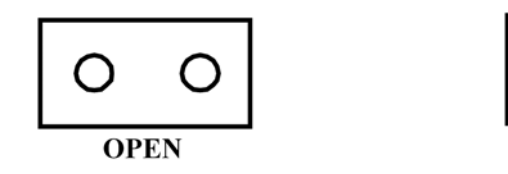

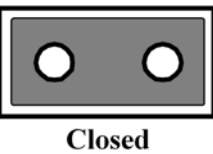

<span id="page-23-0"></span>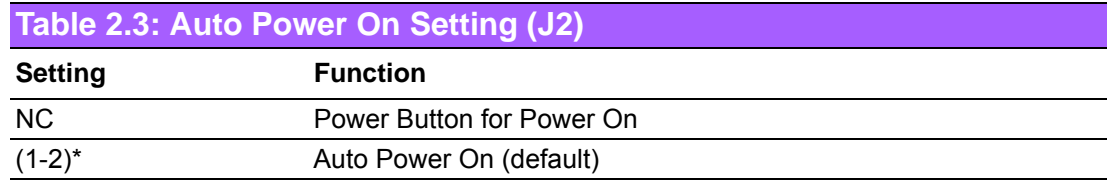

#### **2.2.4.3 LVDS Panel Power Select (J4)**

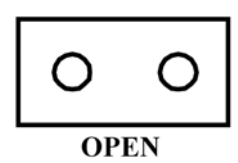

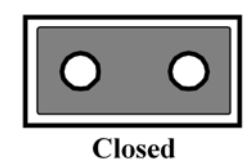

<span id="page-23-1"></span>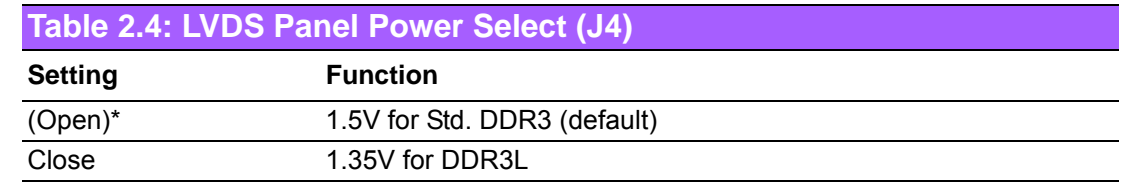

# <span id="page-24-0"></span>**2.3 Connectors**

<span id="page-24-1"></span>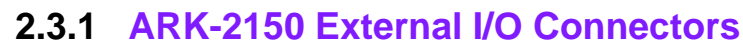

**ARK-2150L:**

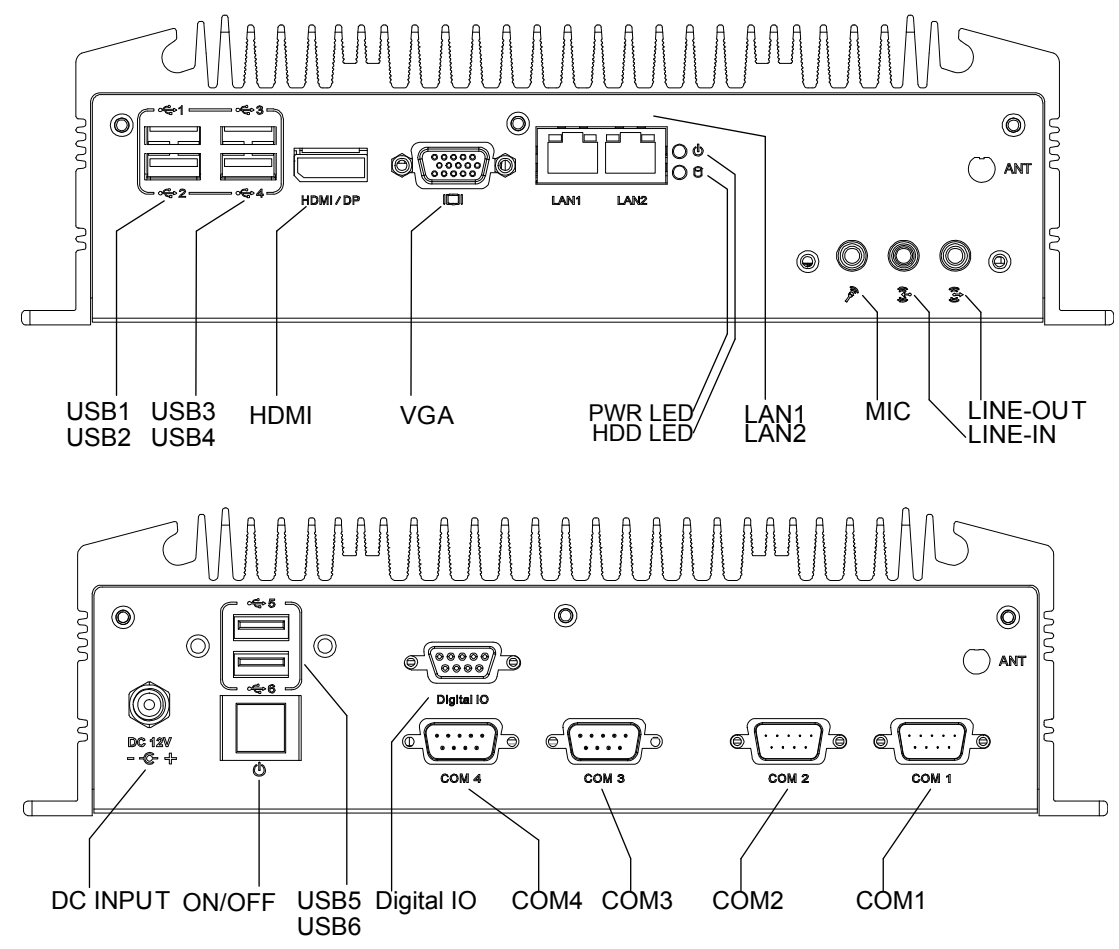

**Figure 2.2 ARK-2150L IO connectors drawing**

<span id="page-24-2"></span>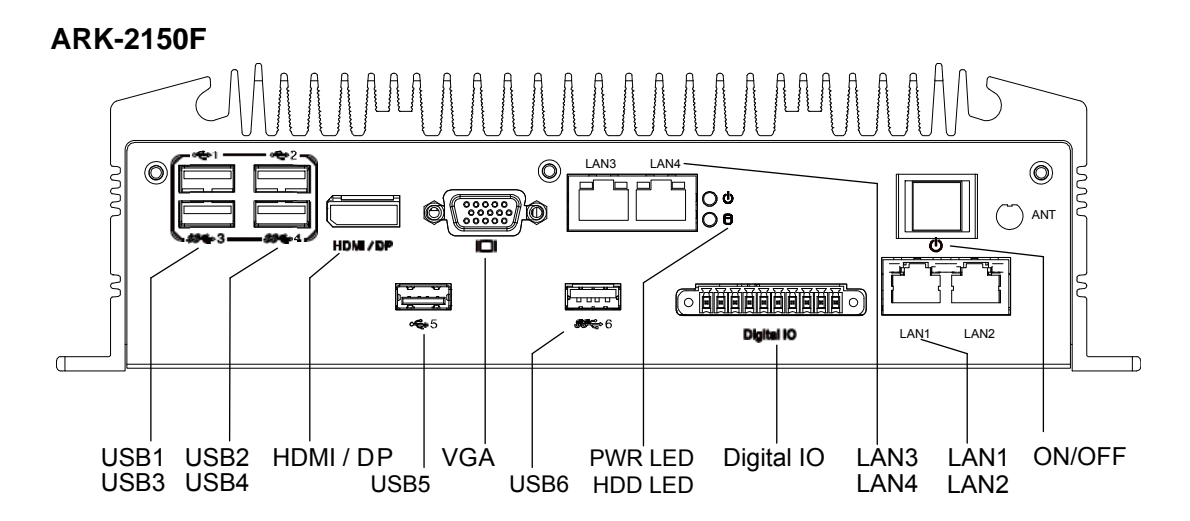

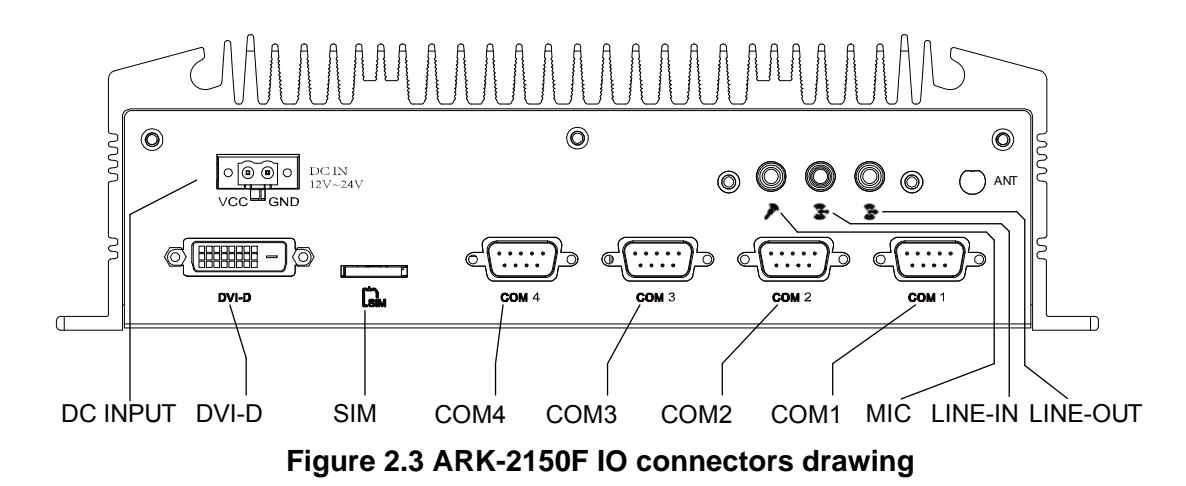

#### **2.3.1.1 COM Connector**

<span id="page-25-0"></span>ARK-2150 provides up to four D-sub 9-pin connectors, which offers RS-232/422/485 serial communication interface ports. Default setting is RS-232, if you want to use RS-422/485, you just need to change BIOS setting. The BIOS setting of RS-232/422/ 485 can be found in Chapter 3.3.8 & 3.3.9.

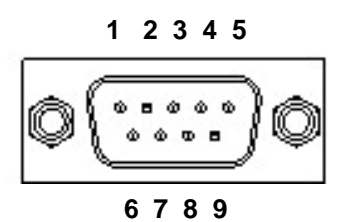

**Figure 2.4 COM connector**

<span id="page-25-2"></span><span id="page-25-1"></span>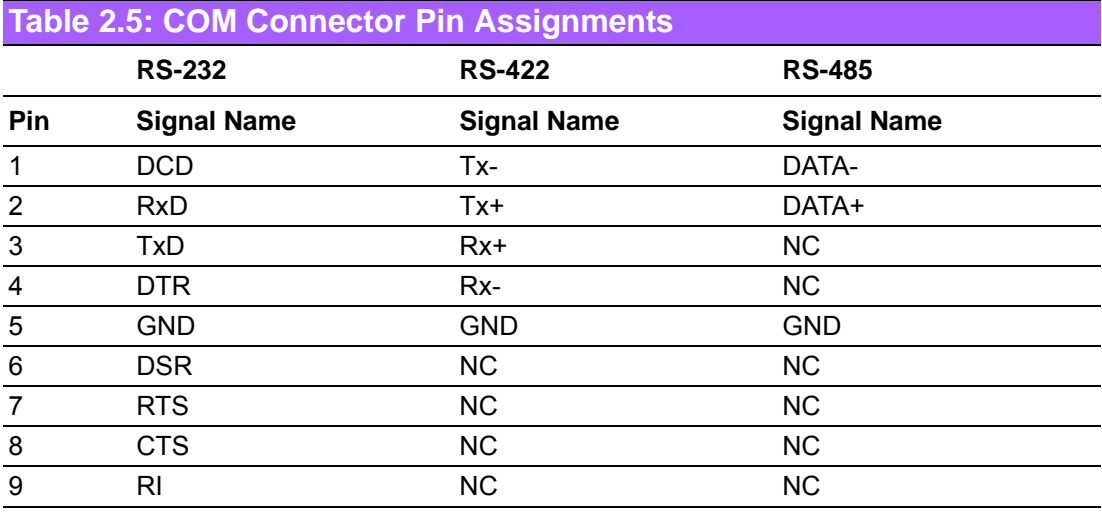

*Note! NC represents "No Connection".*

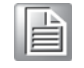

#### **2.3.1.2 Ethernet Connector (LAN)**

ARK-2150 is equipped with up to four Ethernet controllers that are fully compliant with IEEE 802.3u 10/100/1000 Mbps CSMA/CD standards. The Ethernet port provides a standard RJ-45 jack connector with LED indicators on the front side to show its Active/Link status (Green LED) and Speed status (Yellow LED).

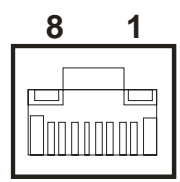

#### **Figure 2.5 Ethernet connector**

<span id="page-26-1"></span><span id="page-26-0"></span>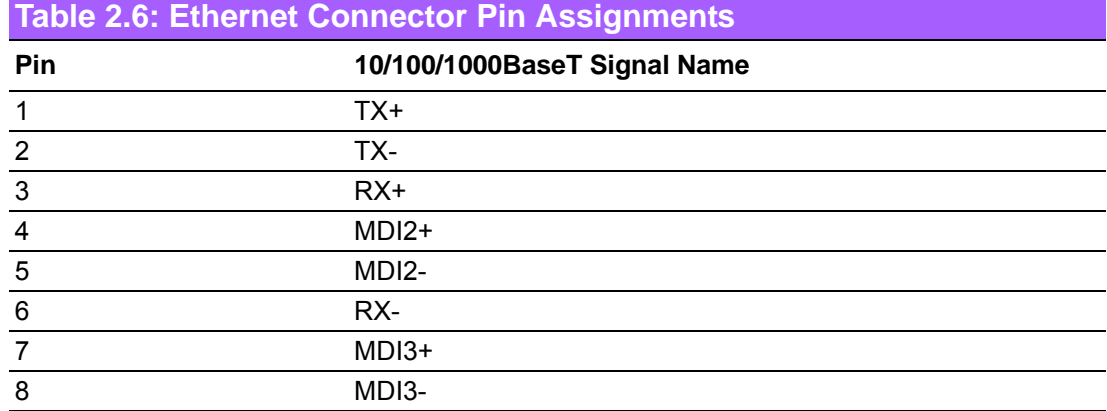

#### **2.3.1.3 Audio Connector**

ARK-2150 offers stereo audio ports by three phone jack connectors of Line\_Out, Line In, Mic In. The audio chip is controlled by ALC892, and it's compliant with Azalea standard.

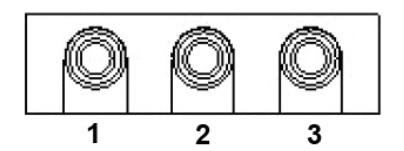

**Figure 2.6 Audio connector**

<span id="page-26-3"></span><span id="page-26-2"></span>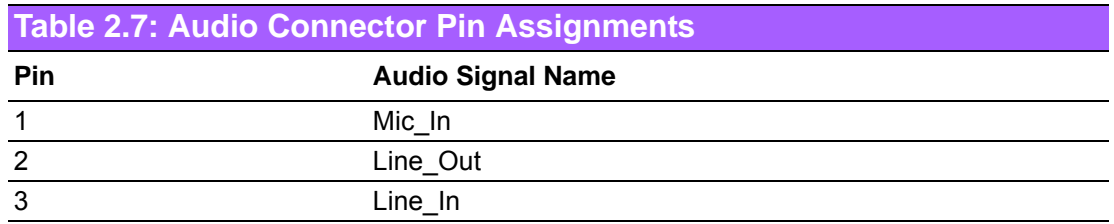

#### **2.3.1.4 DIO Connector**

ARK-2150L provides one DSUB 9-pin female connector, which offers 8-bit digital input/output communication without isolation. ARK-2150F provides one phoenix 10 pin male connector which offers 4-ch digital input and 4-ch digital output with 2.5KV isolation. The detail pin assignment as below.

#### **ARK-2150L**

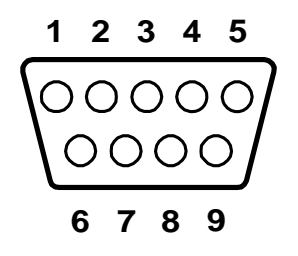

#### <span id="page-26-4"></span>**Figure 2.7 DIO Connector (ARK-2150L)**

<span id="page-27-0"></span>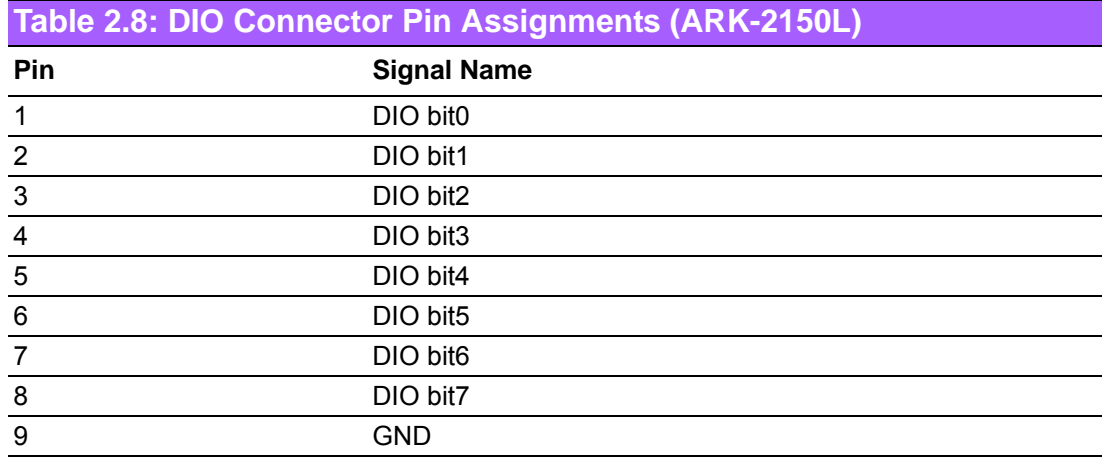

#### **ARK-2150F**

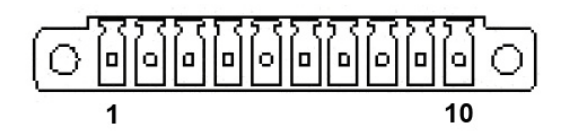

#### **Figure 2.8 Isolated DIO connector (ARK-2150F)**

<span id="page-27-2"></span><span id="page-27-1"></span>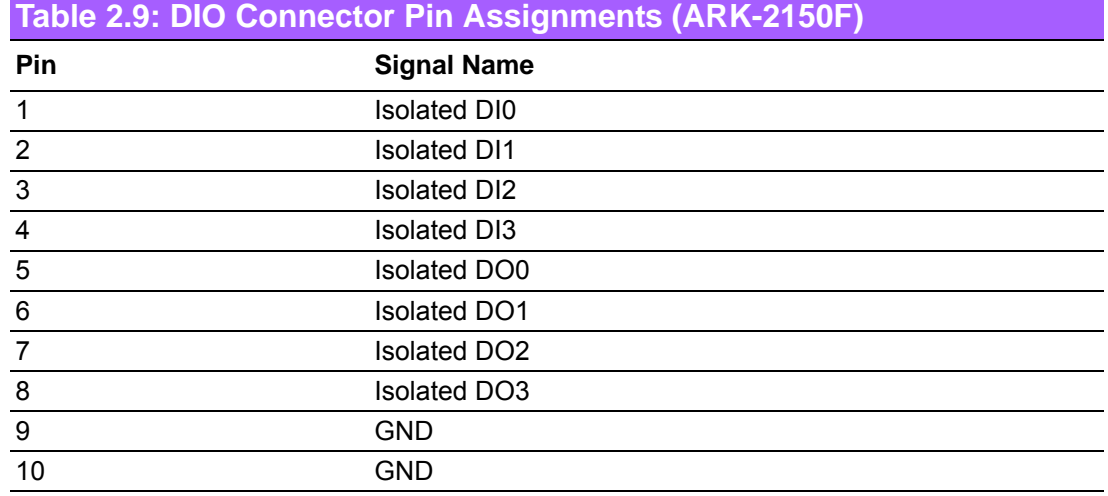

#### **2.3.1.5 USB3.0 Connector**

The USB port 3 and 4 of ARK-2150L and USB port 3, 4, and 5of ARK-2150F support USB3.0 interface, which give complete Plug & Play and hot swapping for up to 127 external devices. The USB interface complies with USB UHCI, Rev. 3.0 compliant. Please refer to Table. 2.7 for its pin assignments. USB 3.0 connectors contain legacy pins to interface to USB 2.0 devices, and a new set of pins for USB 3.0 connectivity (both sets reside in the same connector).

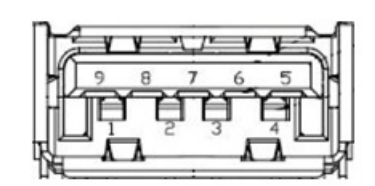

<span id="page-27-3"></span>**Figure 2.9 USB3.0 Connector**

<span id="page-28-0"></span>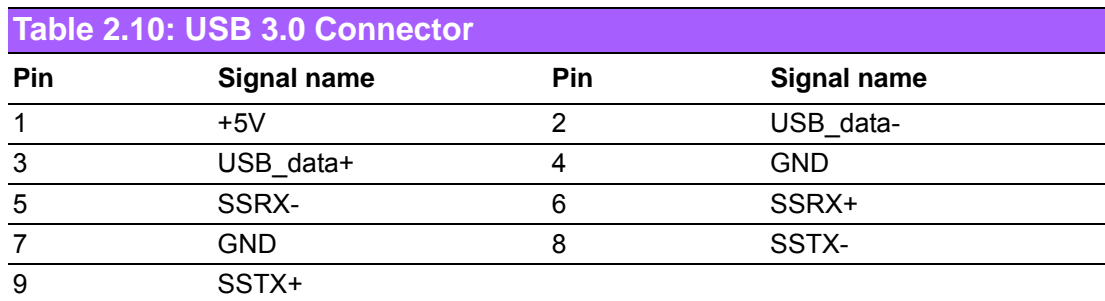

#### **2.3.1.6 USB2.0 Connector**

ARK-2150 provides up to four USB2.0 interface connectors, which give complete Plug & Play and hot swapping for up to 127 external devices. The USB interface complies with USB UHCI, Rev. 2.0 compliant. The USB interface can be disabled in the system BIOS setup. Please refer to Table. 2.7 for its pin assignments. The USB connectors are used to connect any device that conforms to the USB interface. Most digital devices conform to this standard. The USB interface supports Plug and Play.

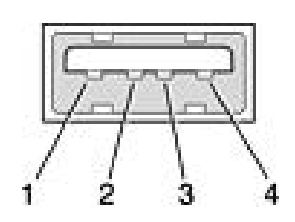

#### **Figure 2.10 USB2.0 connector**

<span id="page-28-2"></span><span id="page-28-1"></span>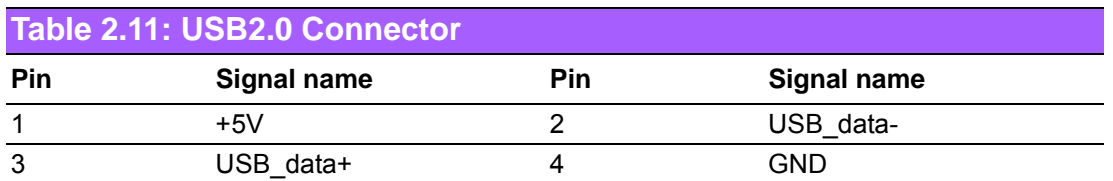

#### **2.3.1.7 VGA Connector**

The ARK-2150 provides a high resolution VGA interface connected by a D-sub 15 pin connector to support a VGA CRT monitor. It supports display resolutions of up to 1900 x 1200.

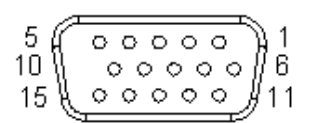

#### **Figure 2.11 VGA Connector**

<span id="page-28-4"></span><span id="page-28-3"></span>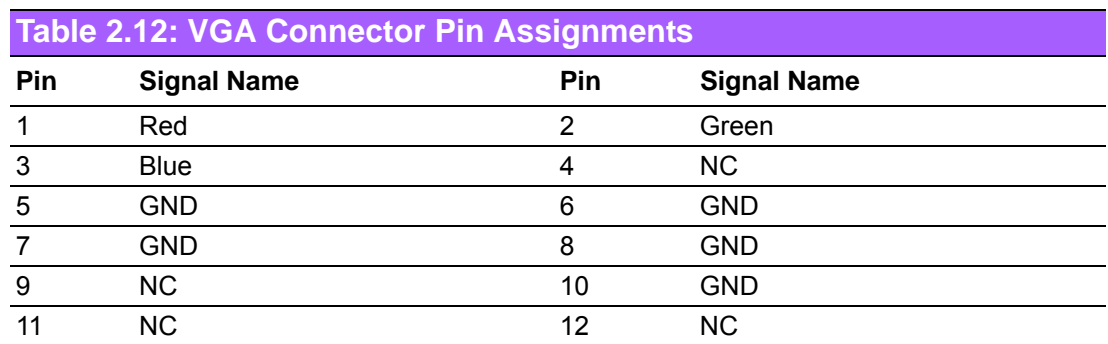

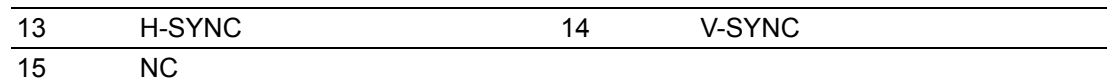

#### **2.3.1.8 HDMI / Display Port Connector**

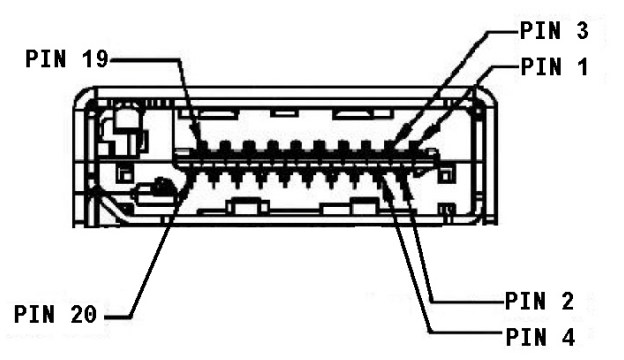

**Figure 2.12 HDMI / Display Port Connector**

<span id="page-29-1"></span><span id="page-29-0"></span>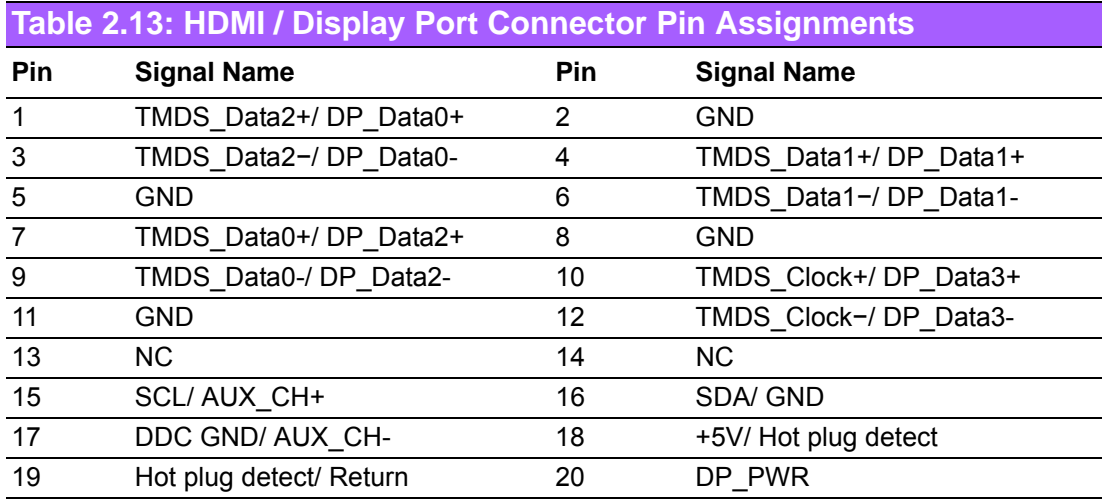

#### **2.3.1.9 Power Input Connector**

ARK-2150L comes with a lockable DC Jack that carries 12 VDC external power input and ARK-2150F comes with a two pins header that carries  $12 \sim 24$  VDC external power input.

#### <span id="page-29-2"></span>**ARK-2150L**

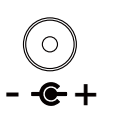

#### **Figure 2.13 Power Input Connector (ARK-2150L)**

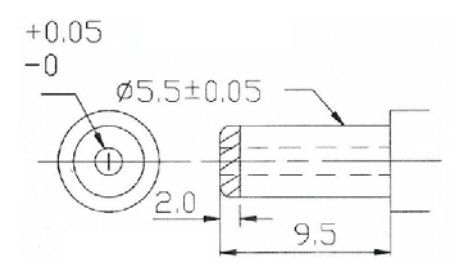

<span id="page-29-3"></span>**Figure 2.14 Compatible dimension of DC Plug for ARK-2150L**

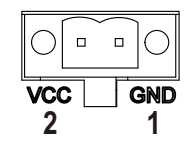

#### **Figure 2.15 Power Input Connector (ARK-2150F)**

<span id="page-30-1"></span><span id="page-30-0"></span>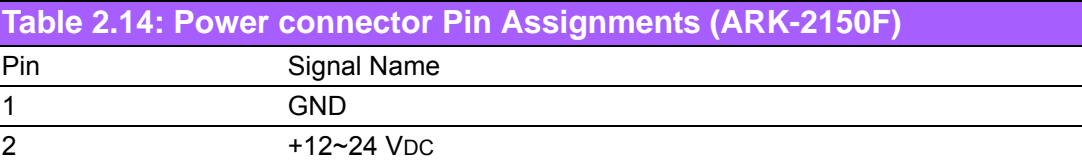

#### **2.3.1.10 Power ON/OFF Button**

ARK-2150 comes with a Power On/Off button, that supports dual functions of Soft Power -On/Off (Instant off or Delay 4 Second), and Suspend.

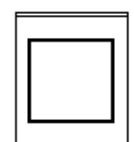

**Figure 2.16 Power Button**

#### **2.3.1.11 LED Indicators**

<span id="page-30-2"></span>There are two LEDs on ARK-2150 front metal face plate for indicating system status: PWR LED is for power status; and HDD LED is for HDD & Cfast flash disk status.

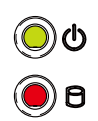

#### **Figure 2.17 LED Indicators**

#### **2.3.1.12 DVI-D Connector (ARK-2150F only)**

<span id="page-30-3"></span>ARK-2150F offers a Digital Visual Interface connector by a D-sub 24-pin female DVI-D connector; it's only for digital video signal. This interface supports high-speed, high resolution digital displays.

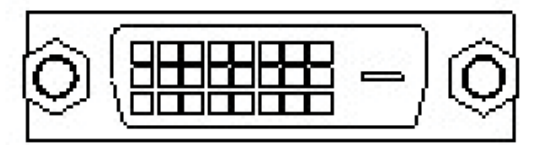

#### **Figure 2.18 DIO Connector**

<span id="page-30-5"></span><span id="page-30-4"></span>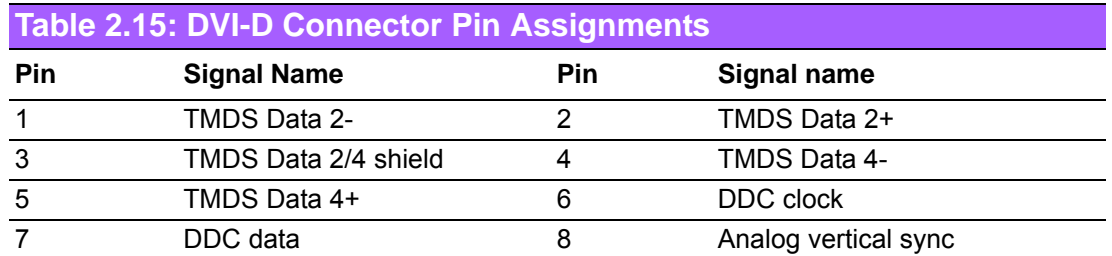

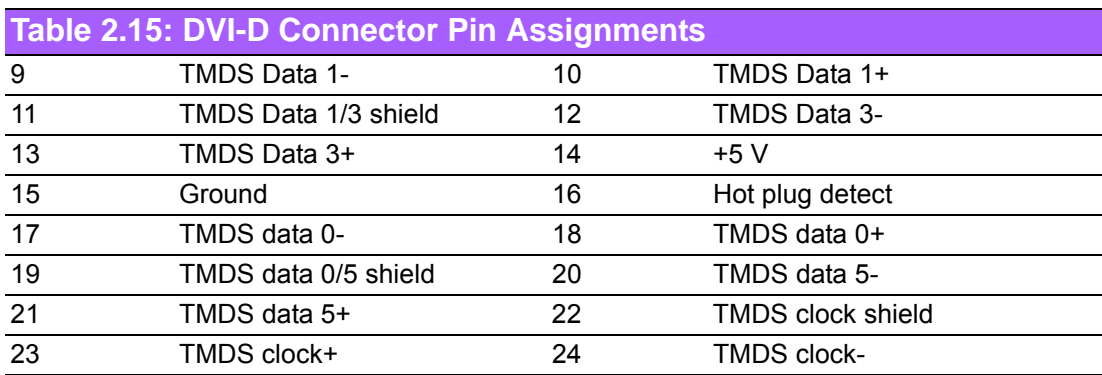

# <span id="page-31-0"></span>**2.4 Installation**

# <span id="page-31-1"></span>**2.4.1 HDD Installation**

1. Unscrew the six screws on the bottom cover.

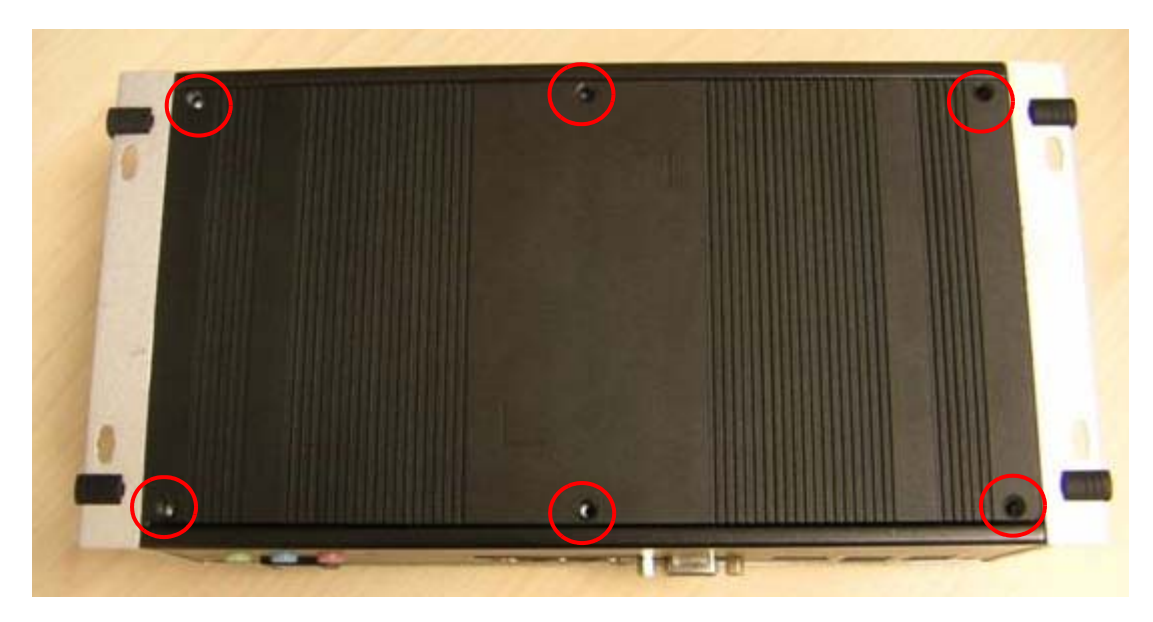

2. Slide the 2.5" SATA HDD into the HDD bay on the bottom cover.

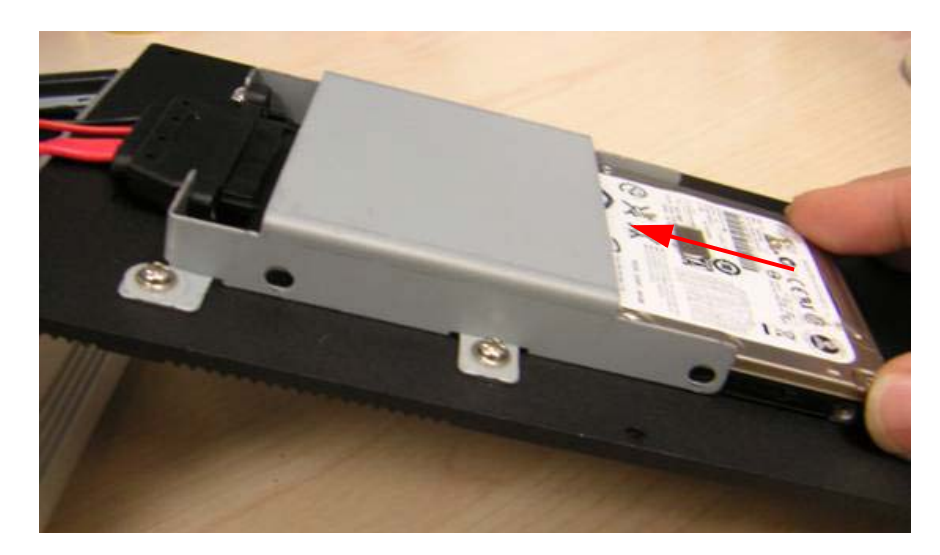

3. Screw the four screws on the side of HDD bracket. The screws are used to fix the HDD on the bracket. (The screws are in the accessory box.)

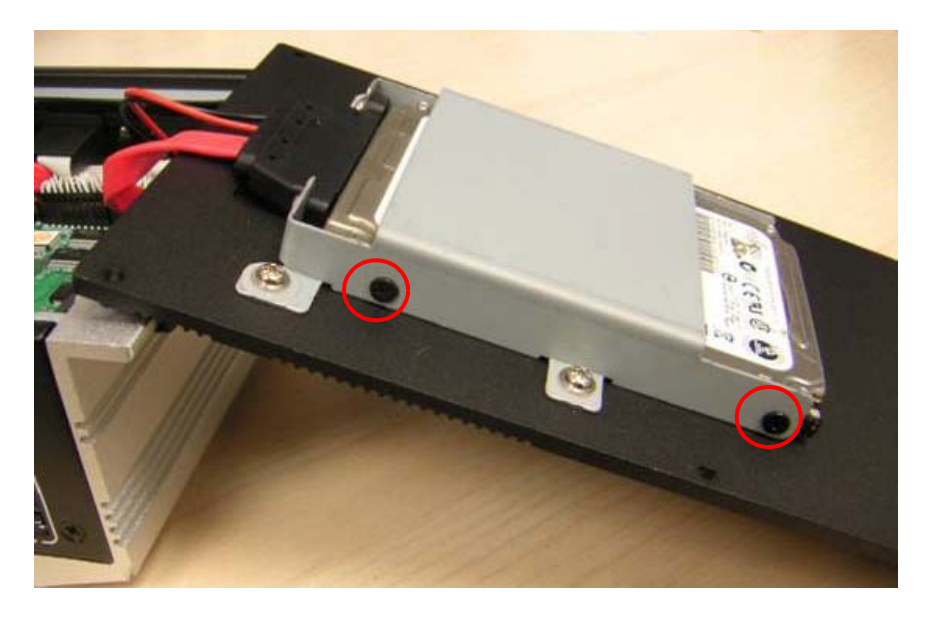

4. Recover the bottom cover and screws.

## <span id="page-32-0"></span>**2.4.2 Memory Installation**

1. Unscrew the four screws on the top cover.

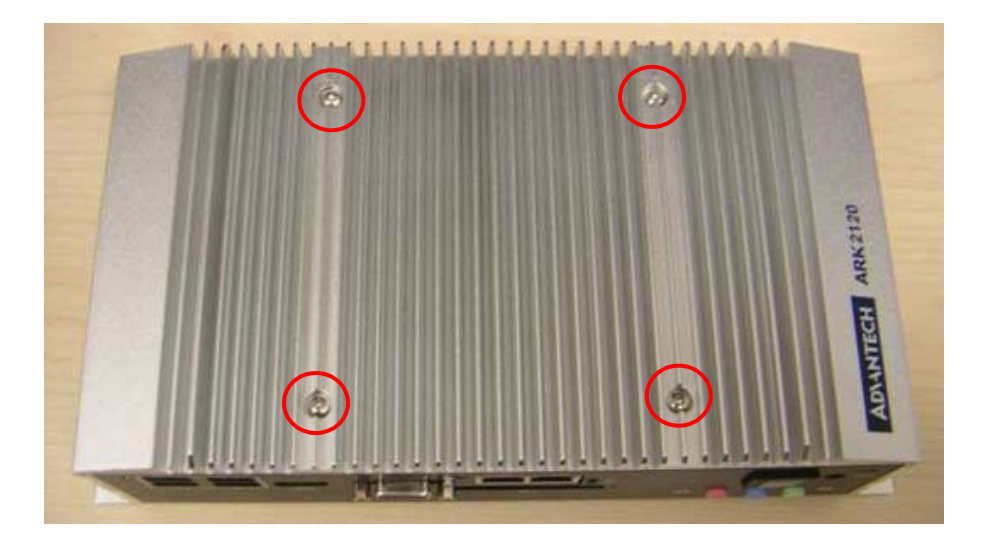

2. Unscrew the four screws on the right and left side of top cover

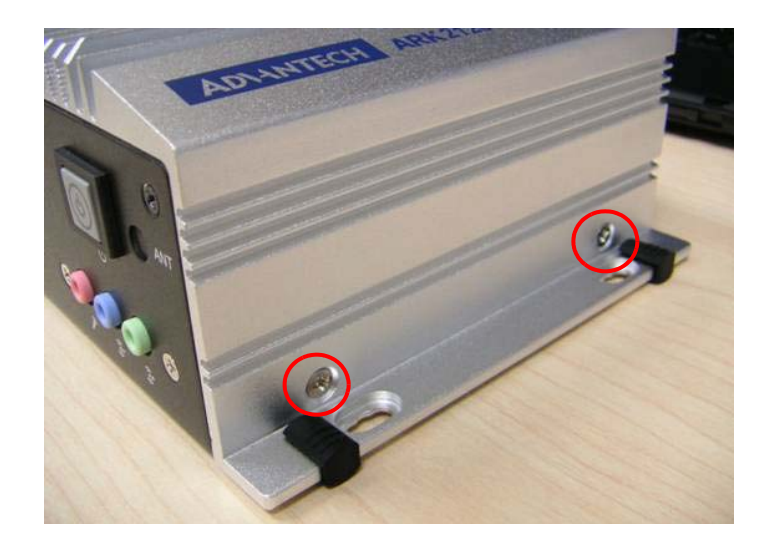

3. Remove the top cover

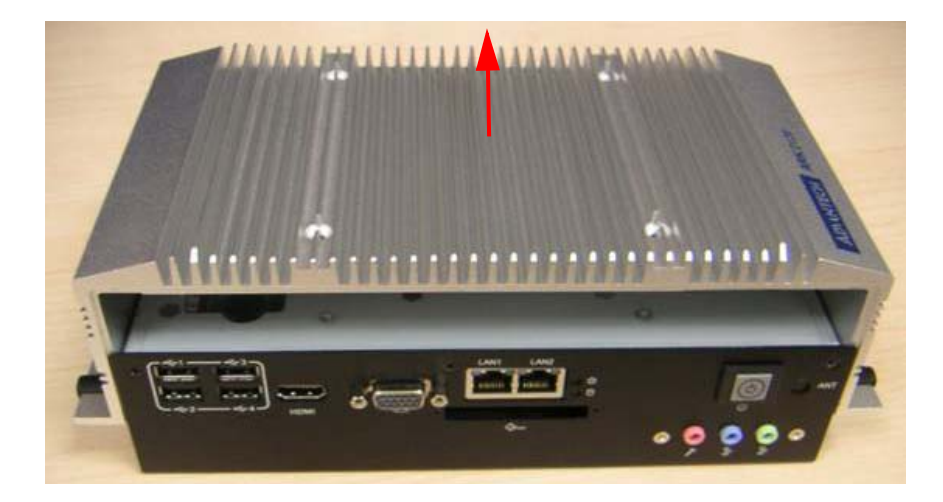

4. Install DDR3 memory in to the system

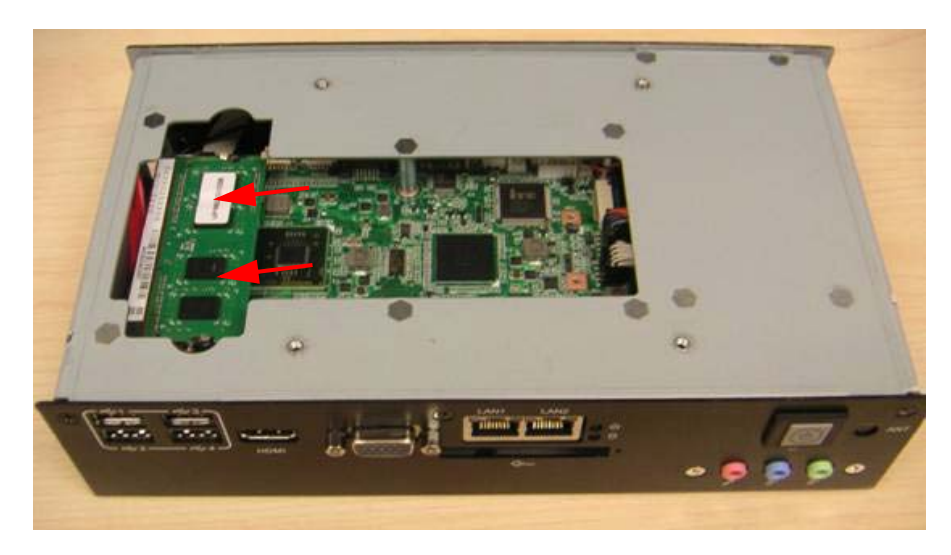

5. Recover the top chassis.

# <span id="page-34-0"></span>**2.4.3 MiniPCIe module and mSATA Installation**

1. Unscrew the four screws on the top cover.

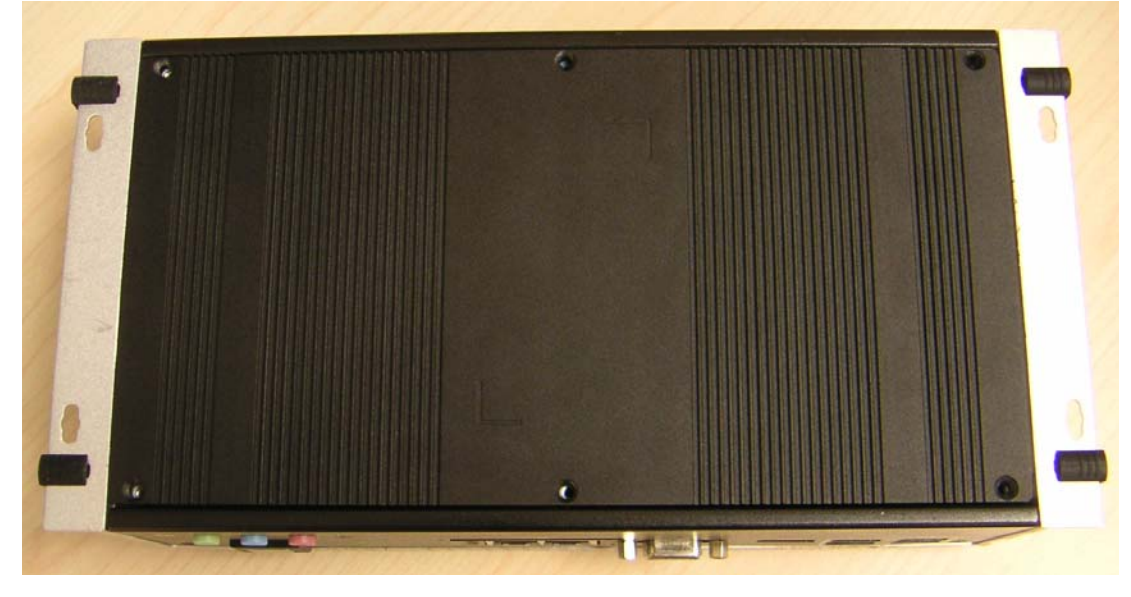

2. Install miniPCIe module or mSATA into the socket.

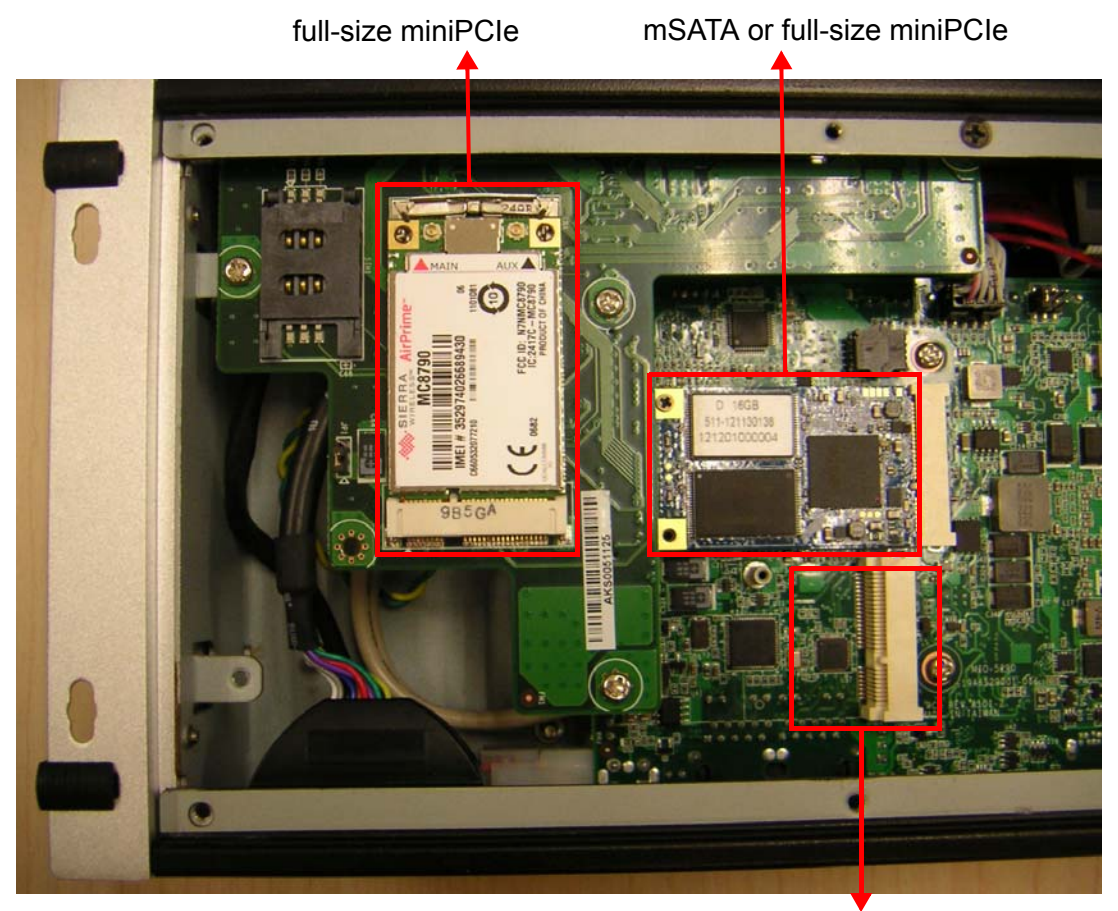

half-size miniPCIe

3. Recover the bottom cover and screws.

ARK-2150 User Manual 24

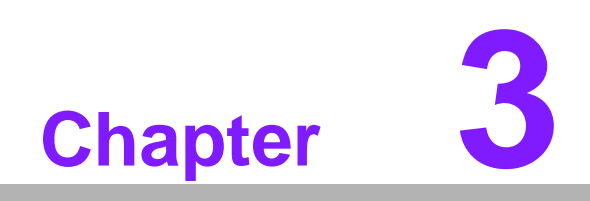

<span id="page-36-0"></span>**3BIOS Settings**

AMIBIOS has been integrated into many motherboards for over a decade. With the AMIBIOS Setup program, users can modify BIOS settings and control various system features. This chapter describes the basic navigation of the ARK-2150 BIOS setup screens.

| Main Advanced Chipset Boot Security Save & Exit                                                                                  | Aptio Setup Utility – Copyright (C) 2012 American Megatrends, Inc.                                              |                                                                                                    |
|----------------------------------------------------------------------------------------------------|----------------------------------------------------------------------------------------------------|----------------------------------------------------------------------------------------------------|
| BIOS Information<br>BIOS Vendor<br>Core Version<br>Compliancy<br>Project Version<br>Build Date and Time<br>Project Board Version | American Megatrends<br>4.6.5.3 0.24 x64<br>UEFI 2.3; PI 1.2<br>ARK 2150X027<br>12/25/2012 10:56:47<br>ARK-2150L | Set the Date. Use Tab to<br>switch between Date elements.                                                                                                    |
| Memory Information<br>Total Memory                                                                                               | 4096 MB (DDR3)                                                                                                  |                                                                                                    |
| System Date<br>System Time                                                                                                    | Tue 12/25/2012]<br>[10:57:35]                                                                                   |                                                                                                    |
| Access Level                                                                                                    | Administrator                                                                                                   | <b>++:</b> Select Screen<br><b>14:</b> Select Ttem<br>Enter: Select<br>$+/-:$ Change Opt.<br>F1: General Help<br>F2: Previous Values<br>F3: Optimized Defaults<br>F4: Save & Exit<br>ESC: Exit |
|                                                                                                    | Version 2.15.1229. Copyright (C) 2012 American Megatrends, Inc.                                                 |                                                                                                    |

**Figure 3.1 Setup program initial screen**

<span id="page-37-0"></span>AMI's BIOS ROM has a built-in Setup program that allows users to modify the basic system configuration. This information is stored in flash ROM so it retains the Setup information when the power is turned off.

# <span id="page-37-1"></span>**3.1 Entering Setup**

Turn on the computer and then press <F2> or <DEL> to enter Setup menu.

# <span id="page-37-2"></span>**3.2 Main Setup**

When users first enter the BIOS Setup Utility, users will enter the Main setup screen. Users can always return to the Main setup screen by selecting the Main tab. There are two Main Setup options. They are described in this section. The Main BIOS Setup screen is shown below.

| Main Advanced Chipset Boot Security Save & Exit                                                                                  | Aptio Setup Utility - Copyright (C) 2012 American Megatrends, Inc.                                                        |                                                                                                    |
|----------------------------------------------------------------------------------------------------|----------------------------------------------------------------------------------------------------|----------------------------------------------------------------------------------------------------|
| BIOS Information<br>BIOS Vendor<br>Core Version<br>Compliancy<br>Project Version<br>Build Date and Time<br>Project Board Version | American Megatrends<br>$4.6.5.3$ 0.24 $\times$ 64<br>UEFI 2.3; PI 1.2<br>ARK 2150X027<br>12/25/2012 10:56:47<br>ARK-2150L | Set the Date, Use Tab to<br>switch between Date elements.                                                                                                    |
| Memory Information                                                                                                    |                                                                                                    |                                                                                                    |
| Total Memory                                                                                                    | 4096 MB (DDR3)                                                                                                    |                                                                                                    |
| System Date<br>System Time<br>Access Level                                                                                       | [Tue 12/25/2012]<br>[10:57:35]<br>Administrator                                                                           | <b>++:</b> Select Screen<br><b>14:</b> Select Ttem<br>Enter: Select<br>$+/-:$ Change Opt.<br>F1: General Help<br>F2: Previous Values<br>F3: Optimized Defaults<br>F4: Save & Exit |
|                                                                                                    | Version 2.15.1229. Copyright (C) 2012 American Megatrends, Inc.                                                           | ESC: Exit                                                                                                    |

**Figure 3.2 Main setup screen**

<span id="page-38-0"></span>The Main BIOS setup screen has two main frames. The left frame displays all the options that can be configured. Grayed-out options cannot be configured; options in blue can. The right frame displays the key legend.

Above the key legend is an area reserved for a text message. When an option is selected in the left frame, it is highlighted in white. Often a text message will accompany it.

## <span id="page-38-1"></span>**3.2.1 System time / System date**

Use this option to change the system time and date. Highlight System Time or System Date using the <Arrow> keys. Enter new values through the keyboard. Press the <Tab> key or the <Arrow> keys to move between fields. The date must be entered in MM/DD/YY format. The time must be entered in HH:MM:SS format.

# <span id="page-38-2"></span>**3.3 Advanced BIOS Features Setup**

Select the Advanced tab from the ARK-2150 setup screen to enter the Advanced BIOS Setup screen. Users can select any item in the left frame of the screen, such as CPU Configuration, to go to the sub menu for that item. Users can display an Advanced BIOS Setup option by highlighting it using the <Arrow> keys. All Advanced BIOS Setup options are described in this section. The Advanced BIOS Setup screens are shown below. The sub menus are described on the following pages.

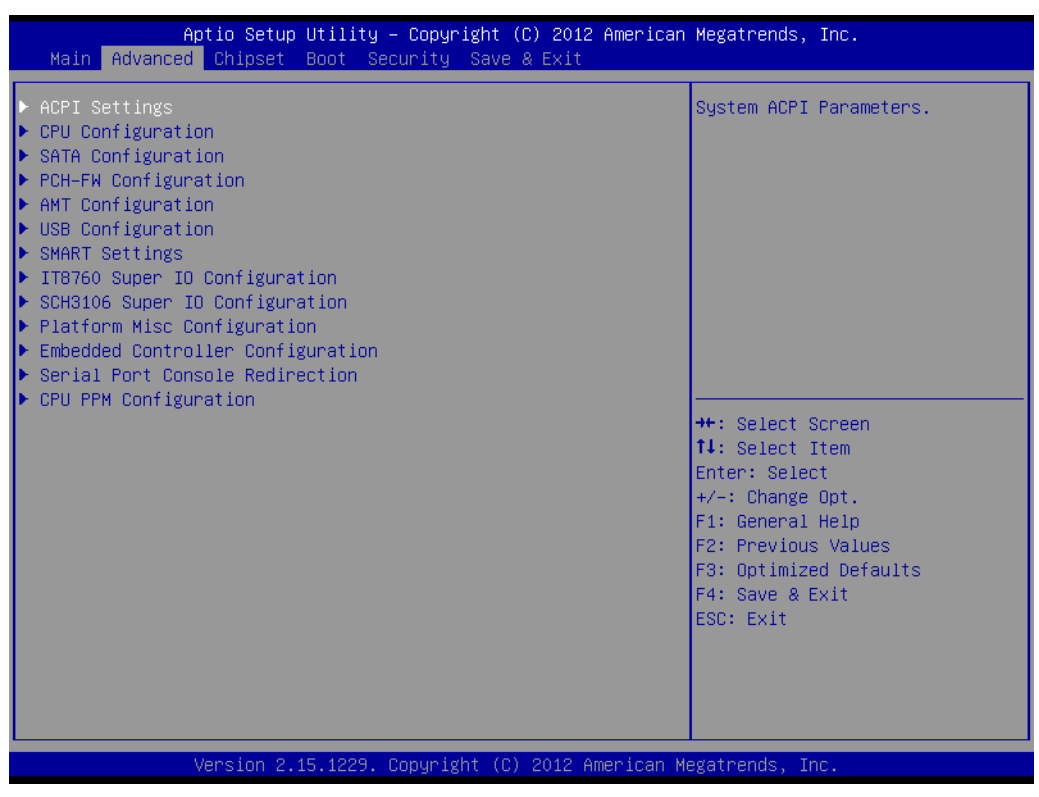

**Figure 3.3 Advanced BIOS features setup screen**

## <span id="page-39-1"></span><span id="page-39-0"></span>**3.3.1 ACPI Settings**

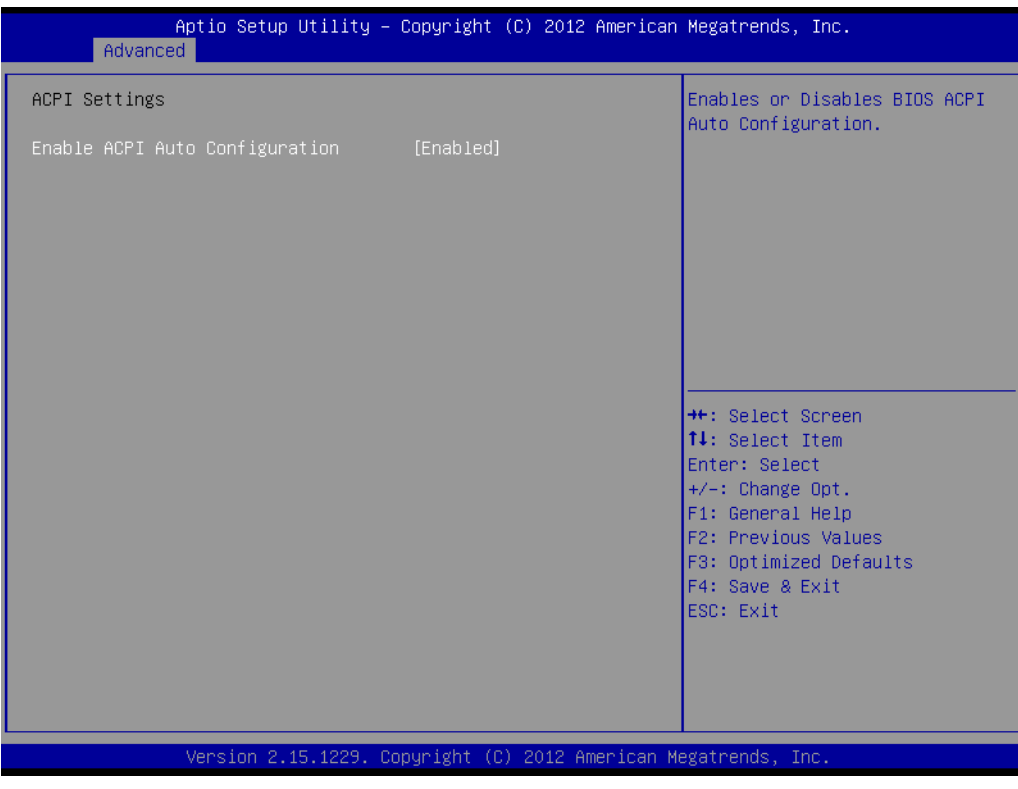

**Figure 3.4 ACPI Setting**

#### <span id="page-39-2"></span>**Enable ACPI Auto Configuration**

This item allows users to enable or disable BIOS ACPI auto configuration.

#### **Enable Hibernation**

This item allows users to enable or disable hibernation.

#### **ACPI Sleep State**

This item allows users to set the ACPI sleep state.

#### **Lock Legacy Resources**

This item allows users to lock legacy devices' resources.

#### **S3 Video Repost**

This item allows users to enable or disable VBIOS run after S3 resume.

## <span id="page-40-0"></span>**3.3.2 CPU Configuration**

| Advanced                                      |                        | Aptio Setup Utility – Copyright (C) 2012 American Megatrends, Inc. |
|-----------------------------------------------|------------------------|--------------------------------------------------------------------|
| CPU Configuration                             |                        | Enabled for Windows XP and<br>Linux (OS optimized for              |
| Intel(R) Core(TM) i7-36150E CPU @ 2.30GHz     |                        | Hyper–Threading Technology)                                        |
| CPU Signature                                 | 306a9                  | and Disabled for other OS (OS                                      |
| Microcode Patch                               | 13                     | not optimized for                                                  |
| Max CPU Speed                                 | 2300 MHz               | Hyper–Threading Technology).                                       |
| Min CPU Speed                                 | 1200 MHz               | When Disabled only one thread                                      |
| CPU Speed                                     | 2300 MHz               | per enabled core is enabled.                                       |
| Processor Cores                               | $\overline{4}$         |                                                                    |
| Intel HT Technology<br>Intel VT-x Technology  | Supported              |                                                                    |
| Intel SMX Technology                          | Supported<br>Supported |                                                                    |
| $64 - bit$                                    | Supported              |                                                                    |
|                                               |                        | <b>++:</b> Select Screen.                                          |
| L1 Data Cache                                 | 32 KB x 4              | <b>↑↓:</b> Select Item                                             |
| L1 Code Cache                                 | 32 KB x 4              | Enter: Select                                                      |
| L2 Cache                                      | 256 KB x 4             | $+/-:$ Change Opt.                                                 |
| L3 Cache                                      | 6144 KB                | F1: General Help                                                   |
|                                               |                        | F2: Previous Values                                                |
| Hyper–threading                               | [Enabled]              | F3: Optimized Defaults                                             |
| Active Processor Cores<br>Limit CPUID Maximum | fA111<br>[Disabled]    | F4: Save & Exit<br>ESC: Exit                                       |
| Execute Disable Bit                           | [Enabled]              |                                                                    |
| Intel Virtualization Technology               | [Disabled]             |                                                                    |
| Handware Prefetcher                           | <b>[Enabled]</b>       |                                                                    |
|                                               |                        |                                                                    |
|                                               |                        | Version 2.15.1229. Copyright (C) 2012 American Megatrends, Inc.    |

**Figure 3.5 CPU Configuration** 

#### <span id="page-40-1"></span>**Hyper Threading Technology**

This item allows users to enable or disable Intel® Hyper Threading technology.

#### **Active Processor Cores**

This item allows users to set how many processor cores should be active.

#### **Limit CPUID Maximum**

This item allows users to limit the maximum value of CPUID.

#### **Execute Disable Bit**

This item allows users to enable or disable the No-Execution page protection technology.

#### **Intel Virtualization Technology**

This item allows users to enable or disable the intel virtualization technology.

#### **Hardware Prefetcher**

This item allows users to enable or disable the hardware prefetcher feature.

#### **Adjacent Cache Line Prefetch**

This item allows users to enable or disable the adjacent cache line prefetch feature.

## <span id="page-41-0"></span>**3.3.3 SATA Configuration**

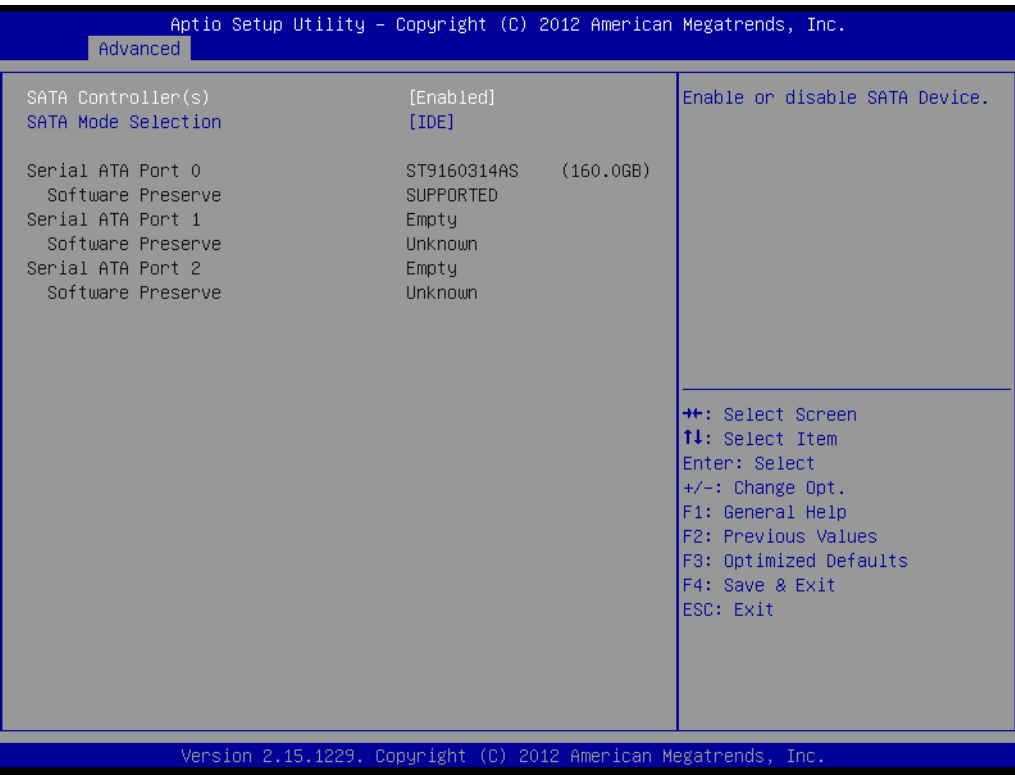

**Figure 3.6 SATA Configuration**

#### <span id="page-41-1"></span>**SATA Controller(s)**

This item allows users to enable or disable the SATA controller(s).

## **SATA Mode Selection**

This item allows users to select mode of SATA controller(s).

# Chapter 3**BIOS Settings** BIOS Settings

# <span id="page-42-0"></span>**3.3.4 PCH-FW Configuration**

| Advanced                                                                                                    | Aptio Setup Utility – Copyright (C) 2012 American Megatrends, Inc.   |                                                                                                    |
|----------------------------------------------------------------------------------------------------|----------------------------------------------------------------------|----------------------------------------------------------------------------------------------------|
| ME FW Version<br>ME Firmware Mode<br>ME Firmware Type<br>ME Firmware SKU<br>MDES BIOS Status Code<br>Firmware Update Configuration | 8.0.13.1502<br>Normal Mode<br>Full Sku Firmware<br>5MB<br>[Disabled] | Enable/Disable MDES BIOS<br>Status Code.<br><b>++:</b> Select Screen<br>↑↓: Select Item<br>Enter: Select<br>$+/-:$ Change Opt.<br>F1: General Help<br>F2: Previous Values<br>F3: Optimized Defaults<br>F4: Save & Exit<br>ESC: Exit |
|                                                                                                    | Version 2.15.1229. Copyright (C) 2012 American Megatrends, Inc.      |                                                                                                    |

**Figure 3.7 PCH-FW Configuration**

#### <span id="page-42-1"></span>**MDES BIOS Status Code**

This item allows users to enable or disable MDES BIOS Status Code function. **Firmware Update Configuration**

This item allows users to enable or disable ME FW image re-flash function.

## <span id="page-43-0"></span>**3.3.5 AMT Configuration**

| Advanced                                                                                                    | Aptio Setup Utility – Copyright (C) 2012 American Megatrends, Inc.                                                                                             |                                                                                                    |
|----------------------------------------------------------------------------------------------------|----------------------------------------------------------------------------------------------------|----------------------------------------------------------------------------------------------------|
| Intel AMT<br><b>BIOS Hotkey Pressed</b><br>MEBx Selection Screen<br>Hide Un-Configure ME Confirmation<br>MEBx Debug Message Output<br>Un-Configure ME<br>Amt Wait Timer<br>Disable ME<br><b>ASE</b><br>Activate Remote Assistance Process<br>USB Configure<br><b>PET Progress</b> | [Enabled]<br>[Disabled]<br><b>[Disabled]</b><br>[Disabled]<br>[Disabled]<br>[Disabled]<br>Λ<br>[Disabled]<br>[Enabled]<br>[Disabled]<br>[Enabled]<br>[Enabled] | Enable/Disable Intel (R)<br>Active Management Technology<br>BIOS Extension.<br>Note : iAMT H/W is always<br>enabled.<br>This option just controls the<br>BIOS extension execution.<br>If enabled, this requires<br>additional firmware in the SPT<br>device |
| AMT CIRA Timeout<br><b>WatchDog</b><br>OS Timer<br>BIOS Timer                                                                                                    | n<br>[Disabled]<br>$\Omega$<br>$\Omega$<br>Version 2.15.1229. Copyright (C) 2012 American Megatrends, Inc.                                                     | <b>**: Select Screen</b><br><b>14:</b> Select Item<br>Enter: Select<br>$+/-:$ Change Opt.<br>F1: General Help<br>F2: Previous Values<br>F3: Optimized Defaults<br>F4: Save & Exit<br>ESC: Exit                                                              |

**Figure 3.8 AMT Configuration**

#### <span id="page-43-1"></span>**Intel AMT**

This item allows users to enable or disable Intel AMT BIOS extension.

#### **BIOS Hotkey Pressed**

This item allows users to enable or disable BIOS hotkey press.

#### **MEBx Selection Screen**

This item allows users to enable or disable MEBx selection screen.

#### **Hide Un-Configuration ME Confirmation**

This item allows users to hide un-configure ME without password confirmation prompt.

#### **MEBx Debug Message Output**

This item allows users to enable or disable MEBx debug message.

#### **Un-Configure ME**

This item allows users to un-configure ME without password.

#### **Amt Wait Timer**

Set timer to wait before sending ASF\_GET\_BOOT\_OPTIONS.

#### **Disable ME**

This item allows users to enable or disable Intel ME.

#### **ASF**

This item allows users to enable or disable Alert Specification Format.

#### **Activate Remote Assistance Process**

This item allows users to enable or disable trigger CIRA boot.

#### **USB Configure**

This item allows users to enable or disable USB configure function.

#### **PET Progress**

This item allows users to enable or disable PET events progress to recieve PET events or not.

#### **AMT CIRA Timeout**

OEM defined timeout for MPS connection to be established.

## **WatchDog**

This item allows users to enable or disable WatchDog Timer.

#### **OS Timer**

Set OS watchdog timer.

#### **BIOS Timer**

Set BIOS watchdog timer.

# <span id="page-44-0"></span>**3.3.6 USB Configuration**

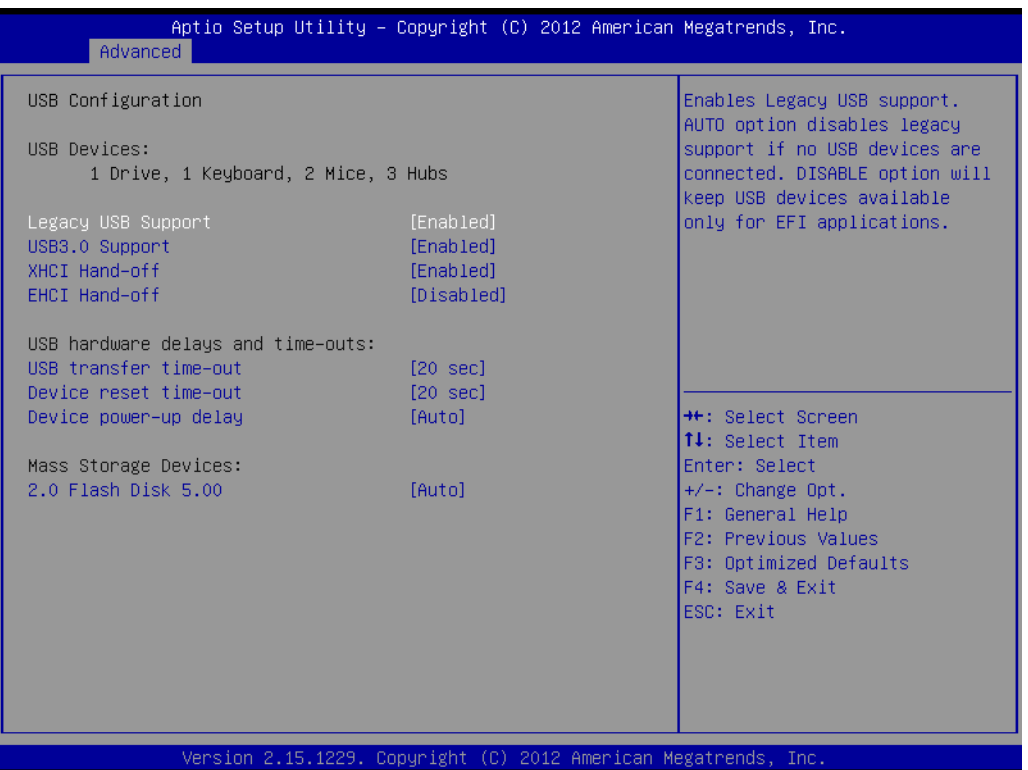

**Figure 3.9 USB Configuration**

#### <span id="page-44-1"></span>**Legacy USB Support**

Enable the support for legacy USB. Auto option disables legacy support if no USB devices are connected.

#### **USB3.0 Support**

This item allows users to enable or disable USB3.0 support.

#### **XHCI Hand-Off**

This is a workaround for the OS without XHCI hand-off support. The XHCI ownership change should claim by XHCI driver.

#### **EHCI Hand-Off**

This is a workaround for the OS without EHCI hand-off support. The EHCI ownership change should claim by EHCI driver.

#### **USB transfer time-out**

Set the time-out value for Control, Bulk, and Interrupt transfers.

#### **Device reset time-out**

Set USB mass storage device Start Unit command time-out value.

#### **Device power-up delay**

Set the maximum time of the device will take before it properly reports itself to the Host Controller. 'Auto' uses default value: for a Root port it is 100 ms, for a Hub port the delay is taken from Hub descriptor.

#### **2.0 Flash Disk 5.00**

This is a Mass storage device emulation type.

## <span id="page-45-0"></span>**3.3.7 SMART Settings**

| Advanced                                                                                                    | Aptio Setup Utility – Copyright (C) 2012 American Megatrends, Inc.   |                                                                                                    |
|----------------------------------------------------------------------------------------------------|----------------------------------------------------------------------|----------------------------------------------------------------------------------------------------|
| ME FW Version<br>ME Firmware Mode<br>ME Firmware Type<br>ME Firmware SKU<br>MDES BIOS Status Code<br>$\blacktriangleright$ Firmware Update Configuration | 8.0.13.1502<br>Normal Mode<br>Full Sku Firmware<br>5MB<br>[Disabled] | Enable/Disable MDES BIOS<br>Status Code.                                                                                                    |
|                                                                                                    |                                                                      | <b>++:</b> Select Screen<br>↑↓: Select Item<br>Enter: Select<br>$+/-:$ Change Opt.<br>F1: General Help<br>F2: Previous Values<br>F3: Optimized Defaults<br>F4: Save & Exit<br>ESC: Exit |
|                                                                                                    | Version 2.15.1229. Copyright (C) 2012 American Megatrends, Inc.      |                                                                                                    |

**Figure 3.10 SMART Settings**

#### <span id="page-45-1"></span>**SMART Self Test**

This item allows users to enable or disable SMART Self Test.

# <span id="page-46-0"></span>**3.3.8 IT8760 Super IO Configuration**

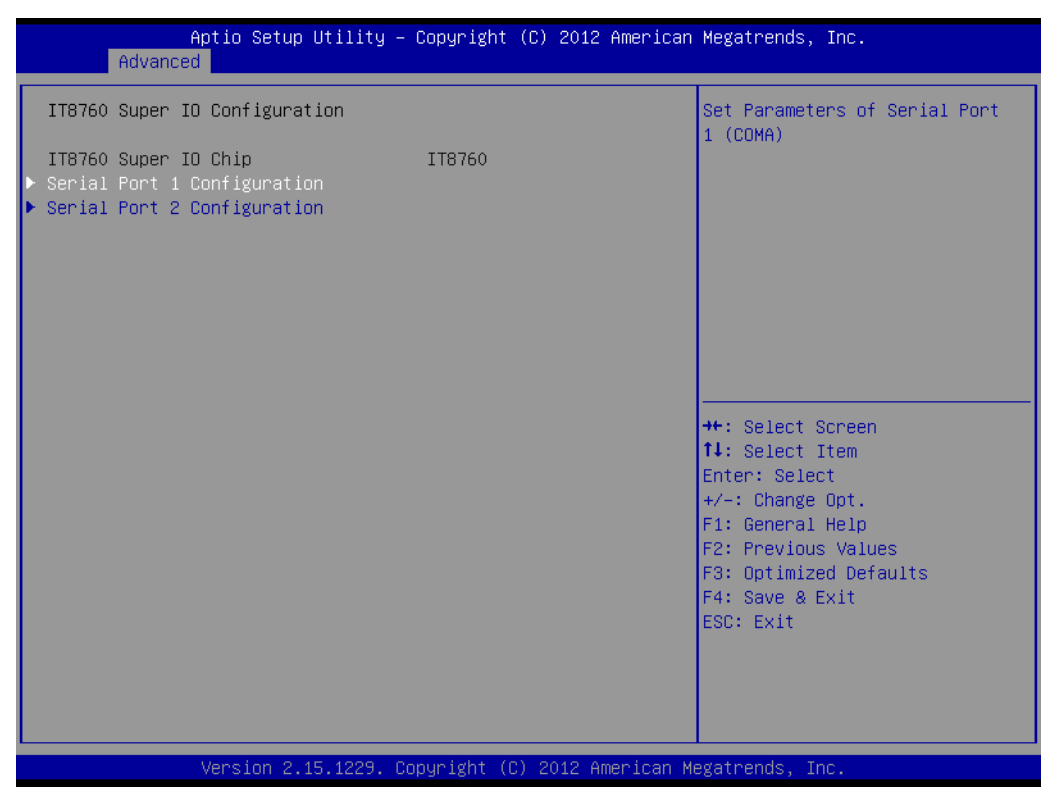

**Figure 3.11 Super IO Configuration** 

#### **3.3.8.1 Serial Port 1 Configuration**

#### <span id="page-46-1"></span>**Serial Port**

This item allows users to enable or disable COM1.

#### **Change Settings**

This item allows users to select super I/O device.

#### **3.3.8.2 Serial Port 2 Configuration**

#### **Serial Port**

This item allows users to enable or disable COM2.

#### **Change Settings**

This item allows users to select super I/O device.

## <span id="page-47-0"></span>**3.3.9 SCH3106 Super IO Configuration**

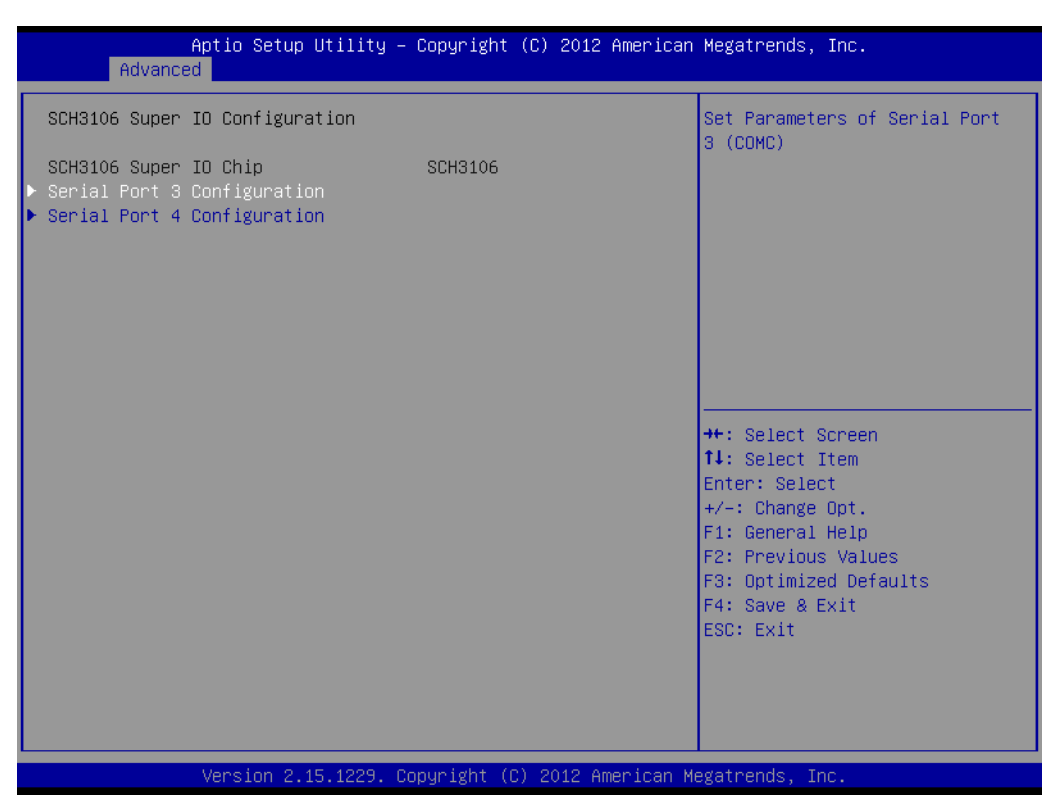

**Figure 3.12 Super IO Configuration**

#### **3.3.9.1 Serial Port 3 Configuration**

#### <span id="page-47-1"></span>**Serial Port**

This item allows users to enable or disable COM3.

#### **Change Settings**

This item allows users to select super I/O device.

#### **Device Mode**

This item allows users to select Serial Port mode.

#### **Serial interface**

This item allows users to select RS-232/422/485. Default by RS-232.

#### **3.3.9.2 Serial Port 4 Configuration**

#### **Serial Port**

This item allows users to enable or disable COM4. **Change Settings** This item allows users to select super I/O device. **Device Mode** This item allows users to select Serial Port mode. **Serial interface**

This item allows users to select RS-232/422/485. Default by RS-232.

# <span id="page-48-0"></span>**3.3.10 Platform Misc Configuration**

| Native PCIE Enable<br>[Disabled]<br>PCI Express Native Support<br>Enable/Disable. This feature<br>is only available in Vista.<br><b>++:</b> Select Screen<br>14: Select Item<br>Enter: Select<br>+/-: Change Opt.<br>F1: General Help<br>F2: Previous Values<br>F3: Optimized Defaults<br>F4: Save & Exit<br>ESC: Exit | Advanced | Aptio Setup Utility - Copyright (C) 2012 American Megatrends, Inc. |  |
|----------------------------------------------------------------------------------------------------|----------|--------------------------------------------------------------------|--|
|                                                                                                    |          |                                                                    |  |
|                                                                                                    |          |                                                                    |  |

**Figure 3.13 Platform Misc Configuration**

#### <span id="page-48-1"></span>**Native PCIE Enable**

This item allows users to enable or disable native PCIE support feature.

# <span id="page-49-0"></span>**3.3.11 Embedded Controller Configuration**

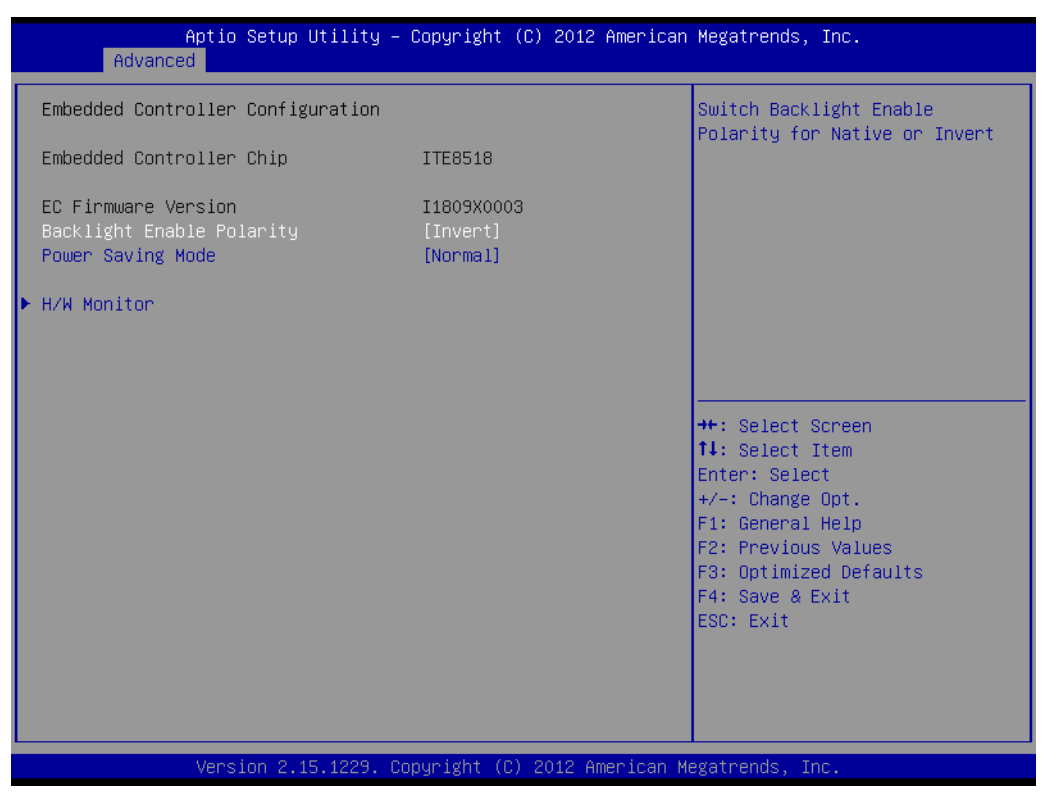

**Figure 3.14 Embedded Controller Configuration** 

#### <span id="page-49-1"></span>**Backlight Enable Polarity**

This item allows users to set backlight Function.

#### **Power Saving Mode**

This item allows users to select ITE8518 power saving mode.

#### **H/W Monitor**

This item is show CPU temperature and VBAT / +5V / +12V / +Vcore voltage information.

## <span id="page-50-0"></span>**3.3.12 Serial Port Console Redirection**

| Advanced                                                                                                    | Aptio Setup Utility – Copyright (C) 2012 American Megatrends, Inc. |                                                                                    |
|----------------------------------------------------------------------------------------------------|--------------------------------------------------------------------|------------------------------------------------------------------------------------|
| COM1<br>Console Redirection<br>Console Redirection Settings                                                                                                    | [Disabled]                                                         | Console Redirection Enable or<br>Disable.                                          |
| COM2<br>Console Redirection<br>Console Redirection Settings                                                                                                    | [Disabled]                                                         |                                                                                    |
| COM3<br>Console Redirection<br>$\triangleright$ Console Redirection Settings                                                                                   | [Disabled]                                                         |                                                                                    |
| COM4<br>Console Redirection<br>Console Redirection Settings                                                                                                    | [Disabled]                                                         | <b>**:</b> Select Screen<br>↑↓: Select Item<br>Enter: Select<br>$+/-:$ Change Opt. |
| COM5<br>Console Redirection                                                                                                    | Port Is Disabled                                                   | F1: General Help<br>F2: Previous Values                                            |
| Serial Port for Out-of-Band Management/<br>Windows Emergency Management Services (EMS)<br>Console Redirection<br>$\triangleright$ Console Redirection Settings | [Disabled]                                                         | F3: Optimized Defaults<br>F4: Save & Exit<br>ESC: Exit                             |
|                                                                                                    | Version 2.15.1229. Copyright (C) 2012 American Megatrends, Inc.    |                                                                                    |

**Figure 3.15 Serial Port Console Redirection**

#### <span id="page-50-1"></span>**Console Redirection**

This item allows users to enable or disable console redirection for Microsoft Windows Emergency Management Serivces (EMS).

#### **Console Redirection**

This item allows users to configuration console redirection detail settings.

# <span id="page-51-0"></span>**3.3.13 CPU PPM Configuration**

| CPU PPM Configuration                                                                                                    |                                                                                                    |                                                                                                    |
|----------------------------------------------------------------------------------------------------|----------------------------------------------------------------------------------------------------|----------------------------------------------------------------------------------------------------|
| <b>EIST</b><br>Tunbo, Mode<br>CPU C3 Report<br>CPU C6 report<br>CPU C7 report<br>Configurable TDP<br>Config TDP LOCK<br>Long duration power limit | [Enabled]<br>[Enabled]<br>[Enabled]<br>[Enabled]<br>[Enabled]<br><b>[TDP NOMINAL]</b><br>[Disabled]<br>0 | Enable/Disable Intel SpeedStep                                                                                                    |
| Long duration maintained<br>Short duration power limit<br>ACPI T State                                                                            | 0<br>n<br>[Disabled]                                                                                     | <b>++:</b> Select Screen<br>↑↓: Select Item<br>Enter: Select<br>$+/-:$ Change Opt.<br>F1: General Help<br>F2: Previous Values<br>F3: Optimized Defaults<br>F4: Save & Exit<br>ESC: Exit |

**Figure 3.16 CPU PPM Configuration**

#### <span id="page-51-1"></span>**EIST**

CPU runs at its default speed if disabled; CPU speed is controlled by the operating system if enabled.

#### **Turbo Mode**

This item allows users to enable or disable turbo mode.

#### **CPU C3/C6/C7 Report**

This item allows users to enable or disable CPU C-state support.

#### **Configurable TDP**

This item allows users to select TDP levels.

#### **Config TDP LOCK**

This item allows users to enable or disable Config TDP LOCK.

#### **ACPI T State**

This item allows users to enable or disable ACPI T State.

# <span id="page-52-0"></span>**3.4 Chipset**

Select the Chipset tab from the ARK-2150 setup screen to enter the Chipset BIOS Setup screen. You can display a Chipset BIOS Setup option by highlight¬ing it using the <Arrow> keys. All Plug and Play BIOS Setup options are described in this section. The Plug and Play BIOS Setup screen is shown below.

| Aptio Setup Utility – Copyright (C) 2012 American Megatrends, Inc.<br>Main Advanced Chipset Boot Security Save & Exit |                                                                                                    |
|----------------------------------------------------------------------------------------------------|----------------------------------------------------------------------------------------------------|
| $\blacktriangleright$ PCH–IO Configuration<br>$\blacktriangleright$ System Agent (SA) Configuration                   | PCH Parameters                                                                                                    |
|                                                                                                    | <b>**:</b> Select Screen<br><b>↑↓</b> : Select Item<br>Enter: Select<br>$+/-:$ Change Opt.<br>F1: General Help<br>F2: Previous Values<br>F3: Optimized Defaults<br>F4: Save & Exit<br>ESC: Exit |
| Version 2.15.1229. Copyright (C) 2012 American Megatrends, Inc.                                                       |                                                                                                    |

<span id="page-52-1"></span>**Figure 3.17 Chipset Setup**

# <span id="page-53-0"></span>**3.4.1 PCH-IO Configuration**

| Chipset                                                                                                    | Aptio Setup Utility – Copyright (C) 2012 American Megatrends, Inc.   |                                                                  |
|----------------------------------------------------------------------------------------------------|----------------------------------------------------------------------|------------------------------------------------------------------|
| Intel PCH RC Version<br>Intel PCH SKU Name<br>Intel PCH Rev ID                                                                               | 1.7.0.0<br><b>OM77</b><br>04/0.1                                     | PCI Express Configuration<br>settings                            |
| $\blacktriangleright$ PCI Express Configuration<br>$\blacktriangleright$ USB Configuration<br>$\blacktriangleright$ PCH Azalia Configuration |                                                                      |                                                                  |
| <b>LAN1 Control</b><br>Wake on LAN<br>LAN1 Option ROM<br>LAN2 Control<br>LAN2 Option ROM                                                     | [Enabled]<br><b>[Enabled]</b><br>[Enabled]<br>[Enabled]<br>[Enabled] |                                                                  |
| PCIE WAKE from S5<br>Mini Card/ M-SATA<br>Mini Card 1                                                                                        | [Enabled]<br>[Mini Card]<br><b>[Enabled]</b>                         | <b>**:</b> Select Screen<br>↑↓: Select Item<br>Enter: Select     |
| Mini Card 2                                                                                                    | [Enabled]                                                            | $+/-:$ Change Opt.<br>F1: General Help                           |
| High Precision Event Timer Configuration<br>High Precision Timer                                                                             | [Enabled]                                                            | F2: Previous Values<br>F3: Optimized Defaults<br>F4: Save & Exit |
| SLP_S4 Assertion Width<br>Restore AC Power Loss                                                                                              | [4-5 Seconds]<br>[Power Off]                                         | ESC: Exit                                                        |
|                                                                                                    | Version 2.15.1229. Copyright (C) 2012 American Megatrends, Inc.      |                                                                  |

**Figure 3.18 PCH-IO Configuration**

#### <span id="page-53-1"></span>**PCI Express Configuration**

This item allows users to configuration PCIE1~PCIE8 root port detail settings.

#### **USB Configuration**

This item allows users to configuration detail of USB functions.

#### **PCH Azalia Configuration**

This item allows users to configuration detail of azalia functions.

#### **PCH LAN controller**

Enables or disables the PCH LAN controller.

#### **PCIE Wake from S5**

PCIE wake Enables or disables from S5 state.

#### **MINI Card/M-SATA**

This item allows users to select MINI card or M-SATA function.

#### **WiFi Card1/WiFi Card 2**

This item allows users to enables or disables the WiFi Card1/WiFi Card 2 if device exist.

#### **High Precision Timer**

Enables or disables the high precision timer.

#### **SLP\_S4 Assertion Width**

This item allows users to set a delay of sorts.

#### **Restore AC Power Loss**

This item allows users to select off, on and last state.

# Chapter 3**BIOS Settings** BIOS Settings

# <span id="page-54-0"></span>**3.4.2 System Agent (SA) Configuration**

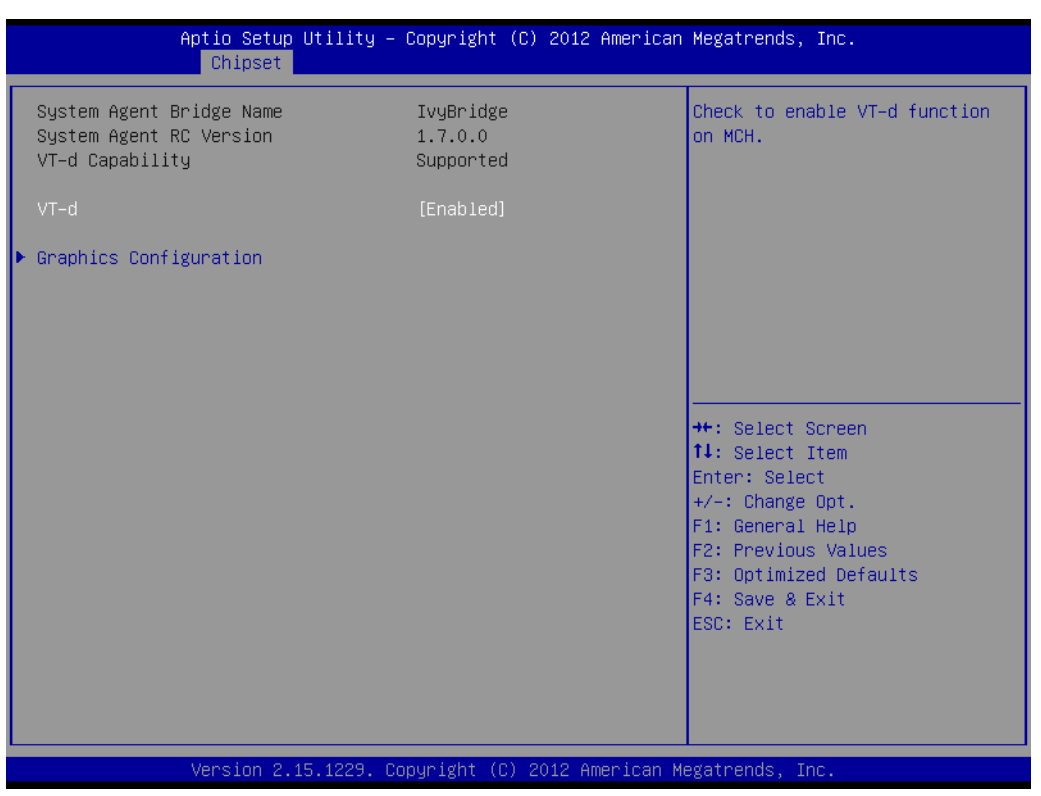

**Figure 3.19 System Agent (SA) Configuration**

#### <span id="page-54-1"></span>**3.4.2.1 Intel IGFX Configuration**

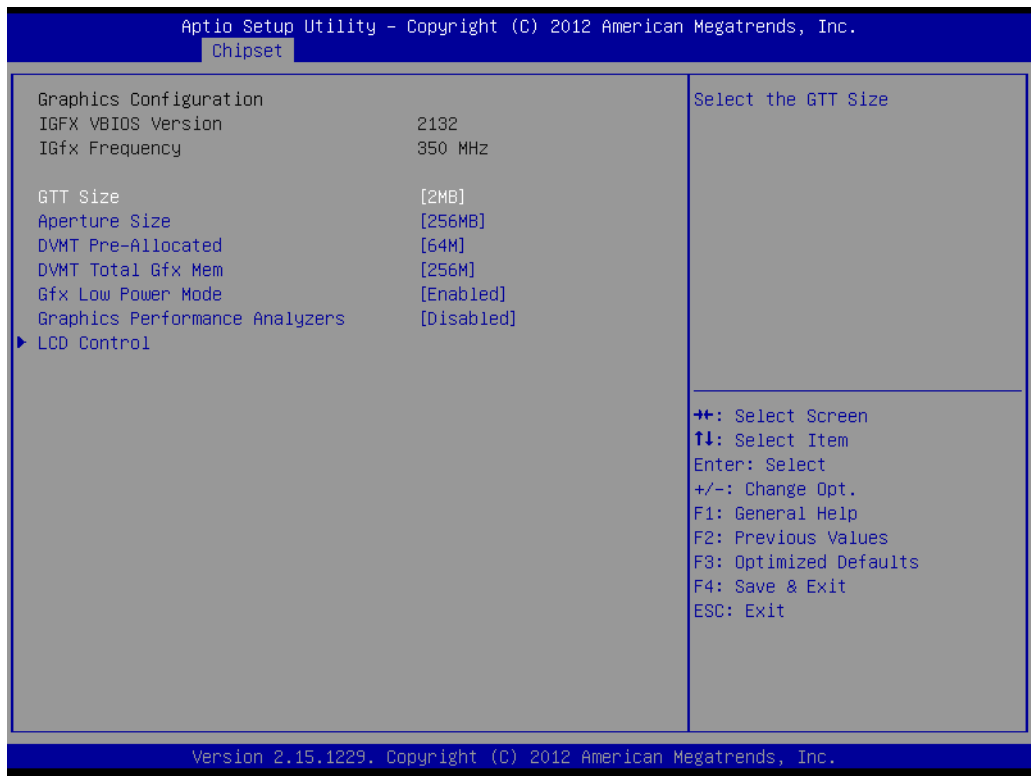

<span id="page-54-2"></span>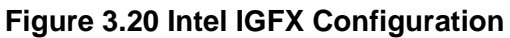

#### **GTT Size**

This item allows users to select GTT size.

#### **Aperture Size**

This item allows users to select aperture size.

#### **DVMT Pre-Allocated**

This item allows users to select DVMT pre-allocated memory size.

#### **DVMT Total Gfx Mem**

This item allows users to select DVMT total memory size.

#### **Gfx Low Power Mode**

This item allows users to enable or disable IGD low power mode.

#### **Graphics Performance Analyzers**

This item allows users to enable or disable Graphics Performance Analyzers

#### *LCD Control*

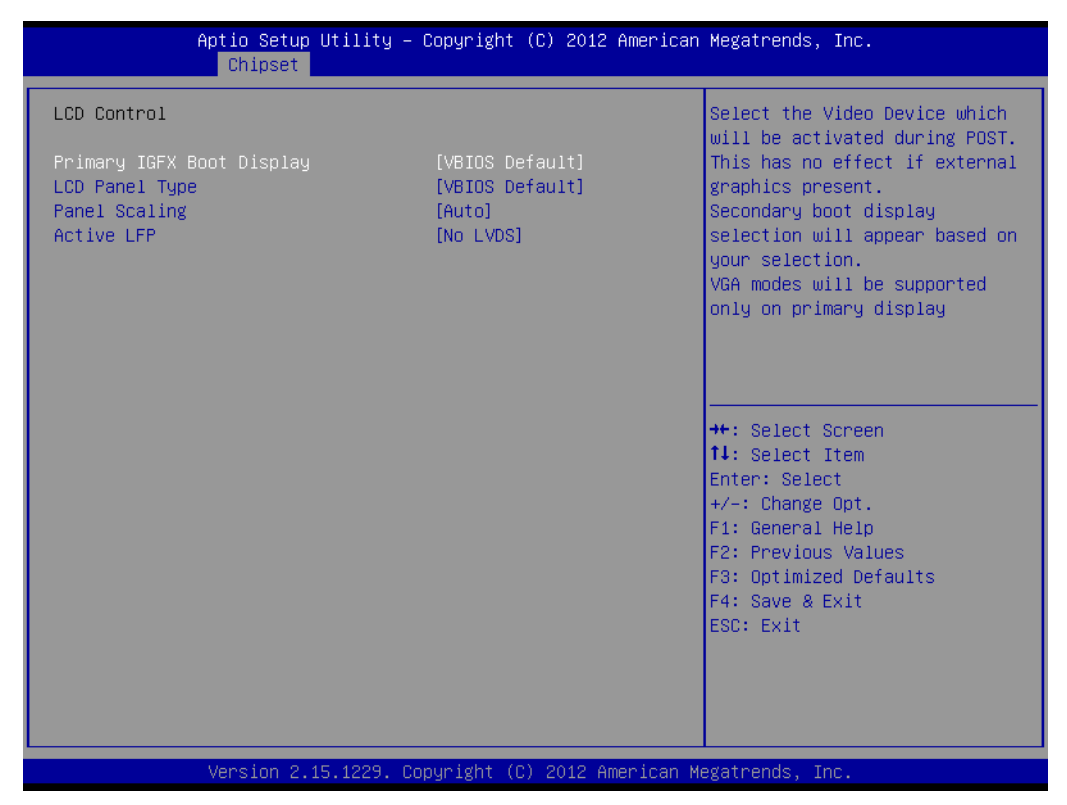

**Figure 3.21 LCD Control**

#### **Primary IGFX Boot Display**

Select boot display device at post stage.

#### **LCD Panel Type**

This item allows users to select panel resolution.

#### **Panel Scaling**

This item allows users to enable or disable panel scaling.

#### **Active LFP**

This item allows users to select LFP configuration.

# <span id="page-56-0"></span>**3.5 Boot Settings**

| Aptio Setup Utility – Copyright (C) 2012 American Megatrends, Inc.<br>Main Advanced Chipset Boot Security Save & Exit |                                                                 |                                                                                                    |  |
|----------------------------------------------------------------------------------------------------|-----------------------------------------------------------------|----------------------------------------------------------------------------------------------------|--|
| Boot Configuration<br>Setup Prompt Timeout<br>Bootup NumLock State                                                    | $\mathbf{1}$<br>[0n]                                            | Select the keyboard NumLock<br>state                                                                                                    |  |
| Quiet Boot                                                                                                    | <b>[Disabled]</b>                                               |                                                                                                    |  |
| CSM16 Module Version                                                                                                  | 07.68                                                           |                                                                                                    |  |
| Option ROM Messages<br>INT19 Trap Response                                                                            | [Force BIOS]<br>[Immediate]                                     |                                                                                                    |  |
| Boot Option Priorities<br>Boot Option #1<br>Boot Option #2<br>Hard Drive BBS Priorities                               | [SATA PM: ST9160314]<br>[UEFI: 2.0 Flash Dis]                   | <b>He: Select Screen</b><br><b>↑↓:</b> Select Item<br>Enter: Select<br>$+/-:$ Change Opt.<br>F1: General Help<br>F2: Previous Values<br>F3: Optimized Defaults<br>F4: Save & Exit<br>ESC: Exit |  |
|                                                                                                    | Version 2.15.1229. Copyright (C) 2012 American Megatrends, Inc. |                                                                                                    |  |

**Figure 3.22 Boot Setup Utility** 

#### <span id="page-56-1"></span>**Setup Prompt Timeout**

This item allows users to select the number of seconds to wait for setup activation key.

#### **Bootup NumLock State**

Select the Power-on state for Numlock.

#### **Quiet Boot**

If this option is set to Disabled, the BIOS displays normal POST messages. If Enabled, an OEM Logo is shown instead of POST messages.

#### **Option ROM Message**

Set display mode for option ROM.

#### **INT19 Trap Response**

This item allows option ROMs to trap interrupt 19.

# <span id="page-57-0"></span>**3.6 Security Setup**

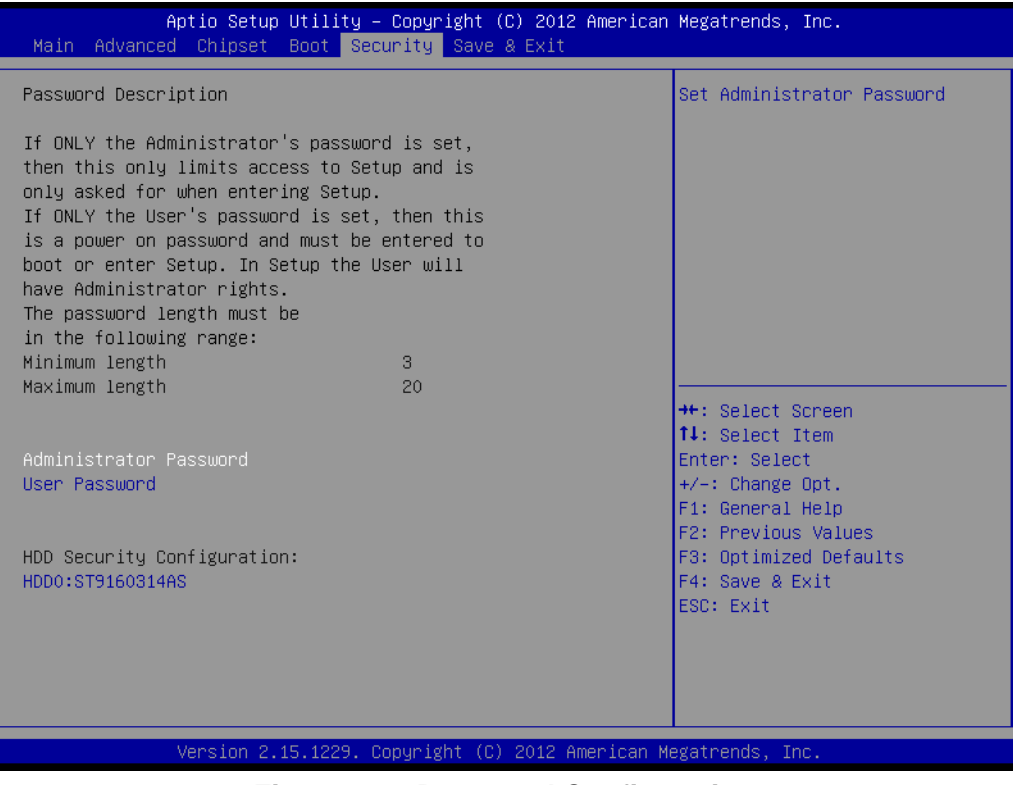

**Figure 3.23 Password Configuration** 

<span id="page-57-1"></span>Select Security Setup from the ARK-2150 Setup main BIOS setup menu. All Security Setup options, such as password protection is described in this section. To access the sub menu for the following items, select the item and press <Enter>:

Change Administrator / User Password: Select this option and press <ENTER> to access the sub menu, and then type in the password.

# <span id="page-58-0"></span>**3.7 Save & Exit**

| Aptio Setup Utility – Copyright (C) 2012 American Megatrends, Inc.<br>Main Advanced Chipset Boot Security Save & Exit |                                                                                                   |
|----------------------------------------------------------------------------------------------------|---------------------------------------------------------------------------------------------------|
| Save Changes and Exit<br>Discard Changes and Exit<br>Save Changes and Reset<br>Discard Changes and Reset              | Exit system setup after saving<br>the changes.                                                    |
| Save Options<br>Save Changes<br>Discard Changes                                                                       |                                                                                                   |
| Restore Defaults<br>Save as User Defaults<br>Restore User Defaults                                                    |                                                                                                   |
| Boot Override<br>SATA PM: ST9160314AS<br>UEFI: 2.0 Flash Disk 5.00                                                    | <b>++:</b> Select Screen<br><b>↑↓</b> : Select Item<br>Enter: Select<br>$+/-:$ Change Opt.        |
| Launch EFI Shell from filesystem device                                                                               | F1: General Help<br>F2: Previous Values<br>F3: Optimized Defaults<br>F4: Save & Exit<br>ESC: Exit |
|                                                                                                    |                                                                                                   |
| Version 2.15.1229. Copyright (C) 2012 American Megatrends, Inc.                                                       |                                                                                                   |

**Figure 3.24 Save & Exit**

#### <span id="page-58-1"></span>**Save Changes and Exit**

When users have completed system configuration, select this option to save changes, exit BIOS setup menu and reboot the computer if necessary to take effect all system configuration parameters.

#### **Discard Changes and Exit**

Select this option to quit Setup without making any permanent changes to the system configuration.

#### **Save Changes and Reset**

When users have completed system configuration, select this option to save changes, exit BIOS setup menu and reboot the computer to take effect all system configuration parameters.

#### **Discard Changes and Reset**

Select this option to quit Setup without making any permanent changes to the system configuration and reboot the computer.

#### **Save Changes**

When users have completed system configuration, select this option to save changes without exit BIOS setup menu.

#### **Discard Changes**

Select this option to discard any current changes and load previous system configuration.

#### **Restore Defaults**

The ARK-2150 automatically configures all setup items to optimal settings when users select this option. Optimal Defaults are designed for maximum system performance, but may not work best for all computer applications. In particular, do not use the Optimal Defaults if the user's computer is experiencing system configuration problems.

#### **Save User Defaults**

When users have completed system configuration, select this option to save changes as user defaults without exit BIOS setup menu.

#### **Restore User Defaults**

The users can select this option to restore user defaults.

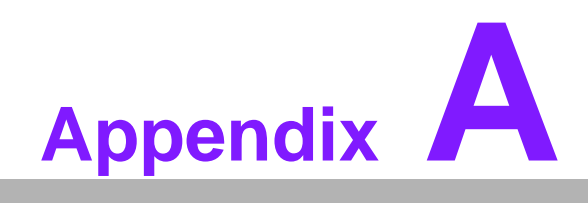

<span id="page-60-0"></span>**AWatchdog Timer Sample Code** 

# <span id="page-61-0"></span>**A.1 EC Watchdog Timer sample code**

```
EC_Command_Port = 0x29Ah
EC_Data_Port = 0x299h
Write EC HW ram = 0x89
Watch dog event flag = 0x57
Watchdog reset delay time = 0x5E
Reset event = 0x04Start WDT function = 0x28 
====================================================
.model small
.486p
.stack 256
.data
.code
org 100h
.STARTup
mov dx, EC_Command_Port
mov al,89h ; Write EC HW ram.
out dx,al
mov dx, EC_Command_Port
mov al, 5Fh ; Watchdog reset delay time low byte (5Eh is high byte) index.
out dx,al
mov dx, EC_Data_Port
mov al, 30h ;Set 3 seconds delay time.
out dx,al
mov dx, EC_Command_Port
mov al,89h ; Write EC HW ram.
out dx,al
mov dx, EC_Command_Port
mov al, 57h ; Watch dog event flag.
out dx,al
mov dx, EC_Data_Port
mov al, 04h ; Reset event.
out dx,al
mov dx, EC_Command_Port
mov al, 28h ; start WDT function.
out dx,al
.exit
END
```
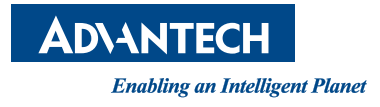

# **www.advantech.com**

**Please verify specifications before quoting. This guide is intended for reference purposes only.**

**All product specifications are subject to change without notice.**

**No part of this publication may be reproduced in any form or by any means, electronic, photocopying, recording or otherwise, without prior written permission of the publisher.**

**All brand and product names are trademarks or registered trademarks of their respective companies.**

**© Advantech Co., Ltd. 2013**